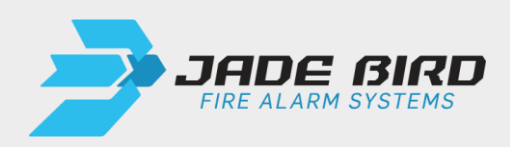

# **JBE-P2L1 Panel de Detección y Alarma Draco**

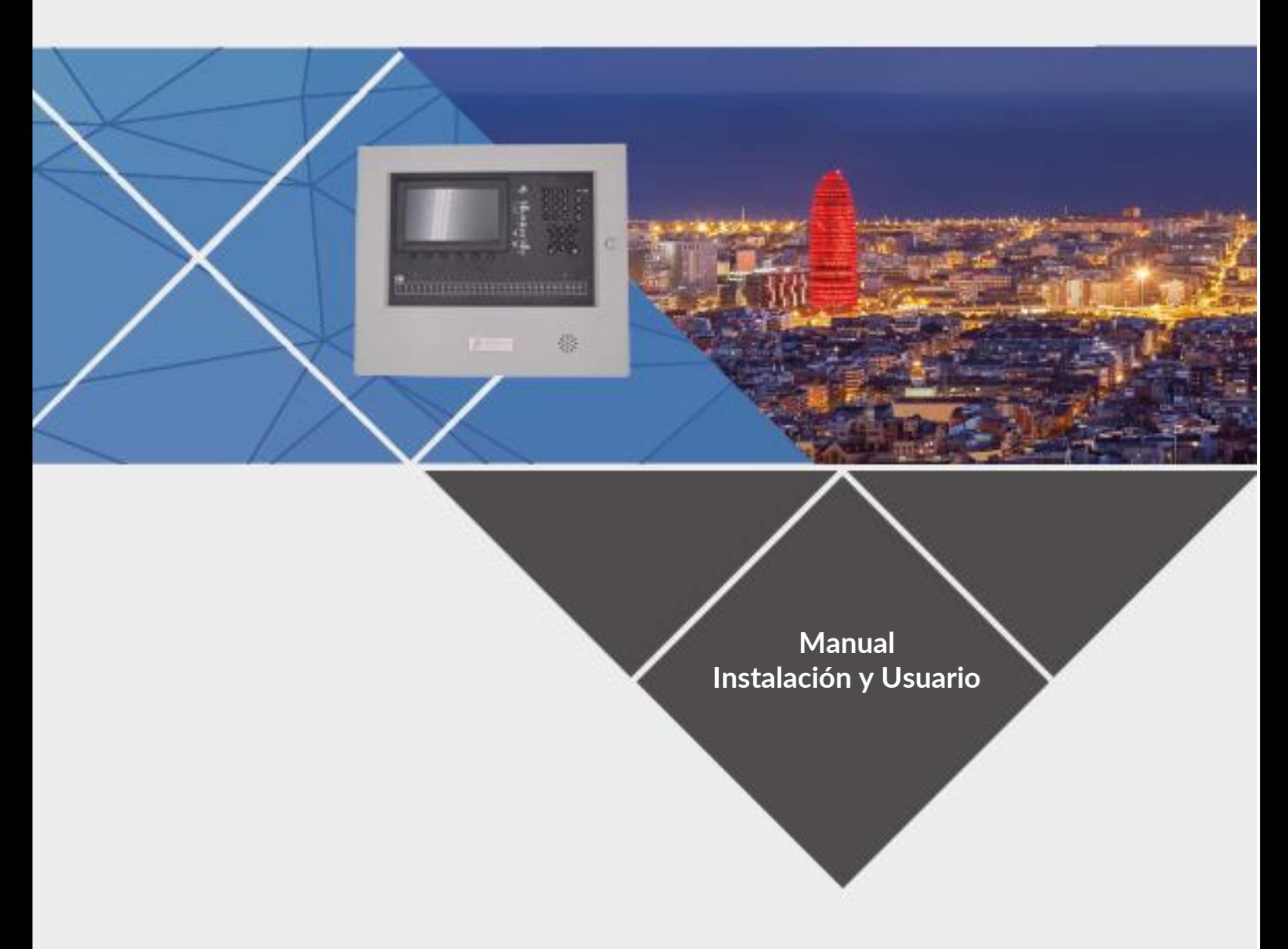

Fecha Versión: 7 marzo 2023

Este manual está protegido por los derechos de autor © 2019 Jade Bird Fire con todos los derechos reservados.

Draco y Lyra 21 Series son marcas comerciales de Jade Bird Fire.

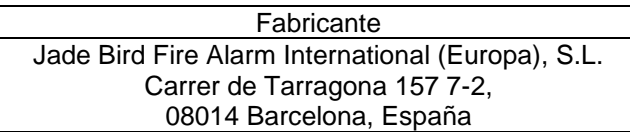

REV 01. Este documento cubre los paneles de control con la versión de firmware 1.0.

Este producto tiene la marca CE y cumple con los requisitos de las siguientes normas y directivas:

- EN 54-2 / UNE 23007-2: Equipos de Control e indicación para sistemas de detección de incendios y alarma contra incendios.
- EN 54-4 / UNE 23007-4: Equipo de alimentación para sistemas de detección y alarma contra incendios.
- EN 61000-6-3 Compatibilidad electromagnética (emisiones)
- EN 50130-4 Compatibilidad electromagnética (inmunidad)
- EN 62368-1 Requisitos de seguridad
- Directiva RoHS 2011/65/UE.

Nota sobre: 2012/19/UE (Directiva RAEE): Este producto no puede eliminarse como residuo sin clasificar en la Unión Europea. Para un reciclaje adecuado, devuelva este producto a su proveedor local tras la compra de equipos nuevos equivalentes, o deséchelo en los puntos de recogida designados. Para obtener más información, consulte: www.recyclethis.info.

Para obtener información adicional sobre el producto y el contacto, visite www.jadebird.eu.com.

## Tabla de Contenidos

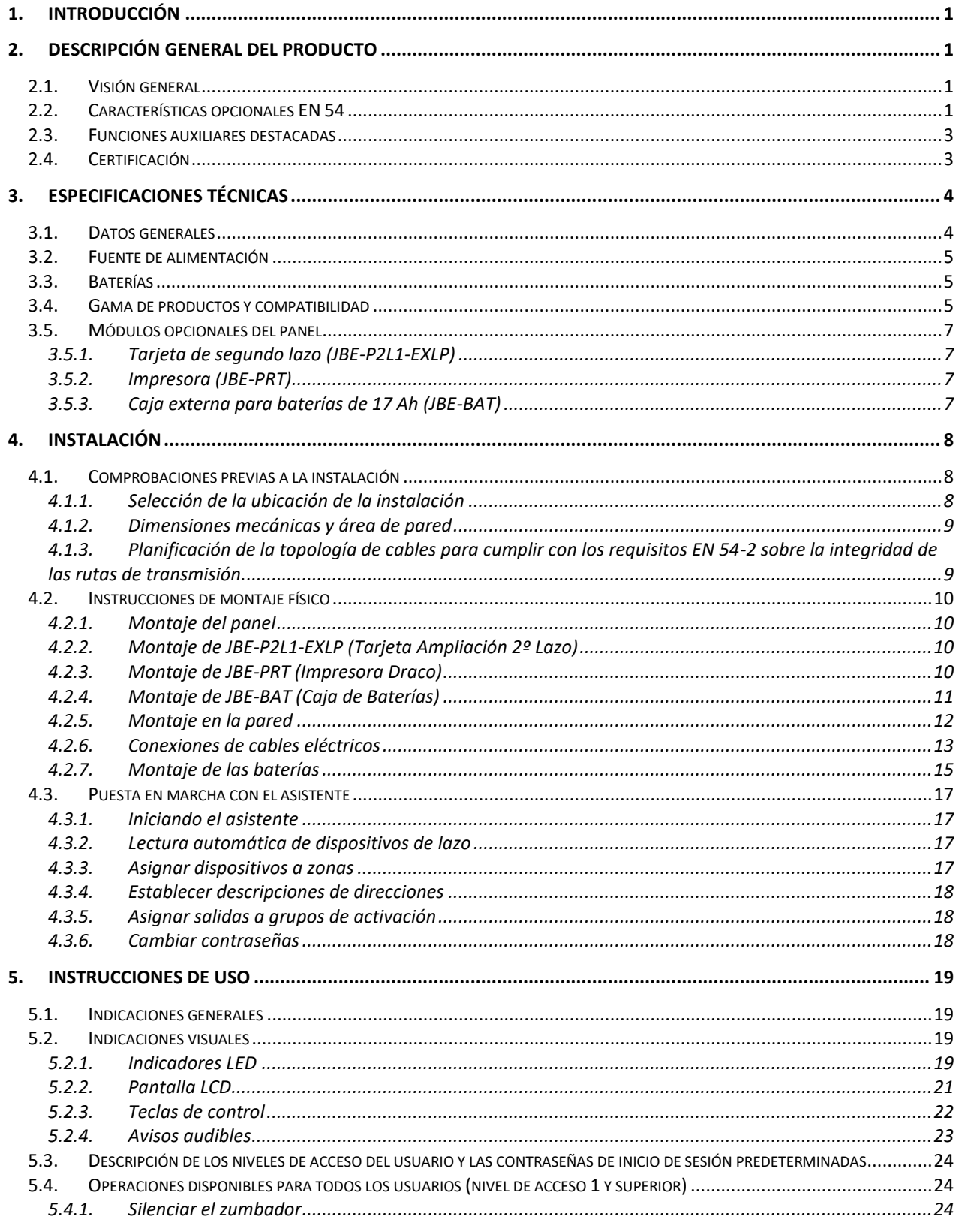

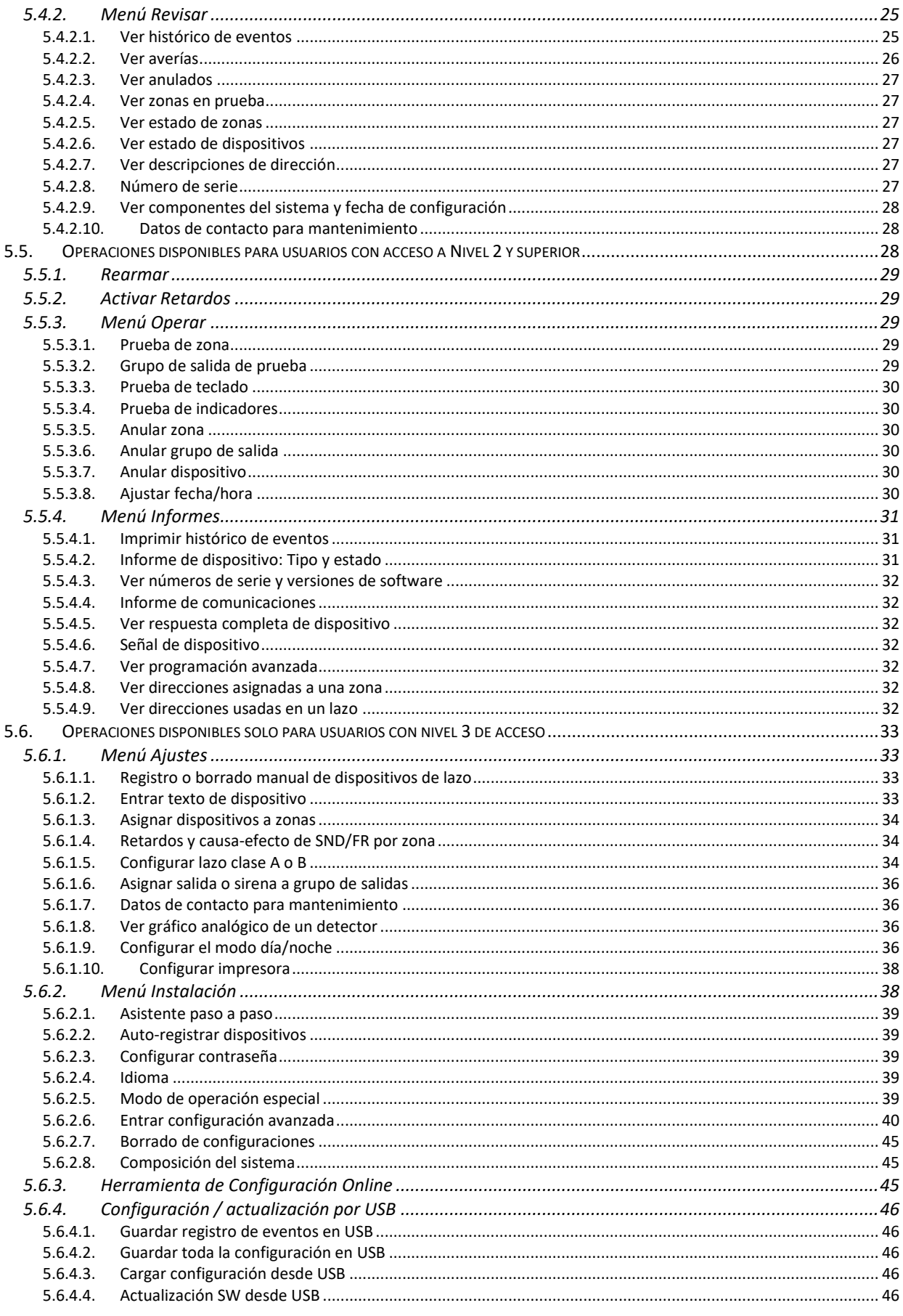

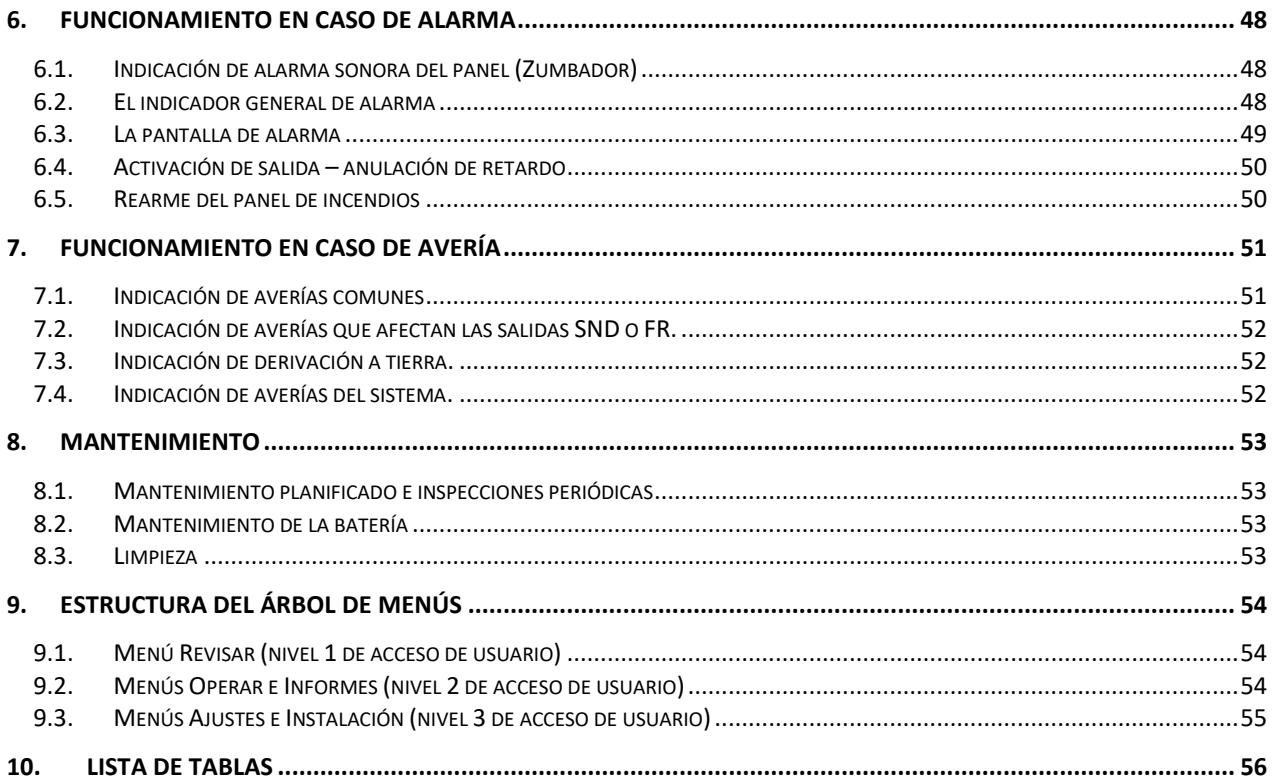

## <span id="page-5-0"></span>**1. Introducción**

Este manual contiene la información y las instrucciones necesarias para instalar, poner en marcha, operar y mantener el panel de control contra incendios JBE-P2L1 (Draco).

Sólo los técnicos profesionales cualificados deben instalar este panel. Es posible que una instalación incorrecta no proporcione el rendimiento esperado de los dispositivos de seguridad contra incendios.

## <span id="page-5-1"></span>**2. Descripción general del producto**

## <span id="page-5-2"></span>**2.1. Visión general**

El panel Draco (también denominado como central Draco) es un panel de control de incendios diseñado para el montaje en pared. Este panel cumple con los requisitos para los sistemas de detección y alarma contra incendios de EN 54 parte 2 (equipo de control e indicación) y EN 54 parte 4 (equipo de alimentación).

Draco cuenta con hasta ocho bucles de detección y alarma de incendios direccionables. Cada panel puede controlar hasta 1.600 dispositivos de lazo de detección y alarma compatibles. La pantalla color LCD y los indicadores LED de zona hacen la interfaz de usuario amigable. Los informes completos de puesta en marcha y mantenimiento se pueden obtener a través del teclado o descargar desde el puerto USB. El panel incluye una fuente de alimentación interna con cargador de baterías que garantizará el funcionamiento incluso en caso de interrupciones de la alimentación eléctrica del edificio. Los módulos de expansión opcionales, como la impresora o la caja auxiliar para baterías, permiten que el sistema se ajuste a las necesidades de la instalación.

## <span id="page-5-3"></span>**2.2. Características opcionales EN 54**

El panel Draco ha sido diseñado siguiendo la norma EN 54-2. Además de sus requisitos obligatorios, también proporciona las siguientes características opcionales con requisitos EN 54:

## *Alimentación integrada EN 54-4 con cargador de batería:*

La fuente de alimentación incorporada en el panel de control Draco permite su funcionamiento incluso en caso de interrupción de la fuente de alimentación principal. El panel es compatible con baterías estándar de ácido-plomo sellado de 12 V de capacidad de 7, 12 y 17 Ah. Tenga en cuenta que para alojar las baterías de 17 Ah, se necesita la caja de baterías opcional JBE-BAT.

#### *Diagnóstico detallado, indicaciones y control:*

Draco cuenta con el protocolo de bucle JBE inteligente y una interfaz de usuario sofisticada. Gracias a esto, el sistema puede procesar y controlar los datos en tiempo real de cada dispositivo conectado al lazo. Esto permite ofrecer las siguientes características, entre otras:

- Visualización del estado y averías para cada dispositivo de bucle (detectores, pulsadores manuales, módulos de salida...etc.)
- Anulación de puntos individuales o zonas completas
- Anulación de módulos de salida individuales o grupos de salida
- Prueba de salidas individuales o grupos de salida
- Establecer zonas individuales dentro y fuera de la prueba, mientras que el resto del edificio permanece protegido

#### *Dispositivos de lazo y zonas de detección de incendios:*

Cada panel Draco puede conducir hasta ocho lazos de detección de clase A. Cada lazo de detección puede controlar hasta 200 direcciones, que se pueden configurar para funciones de detección y/o alarma. Es decir, cada panel puede alojar un máximo de 1.600 dispositivos direccionables.

Los detectores, los pulsadores manuales y los módulos de entrada están asociados a las zonas de detección. La lógica del panel de incendios permite configurar hasta 400 zonas. La interfaz de usuario del panel de incendios proporciona un indicador de alarma LED dedicado para cada una de las primeras 30 zonas.

## **Supervisión redundante de la integridad del lazo clase A y recuperación automática**

Los lazos direccionables del panel Draco se pueden conectar en topologías en estrella (clase B) o en bucle (clase A). Cuando se conecten más de 32 dispositivos de detección al lazo, se utilizará la topología de clase A y se instalarán los aisladores JBE-2150 en el bucle para limitar las consecuencias de un cortocircuito en el lazo.

Las topologías de cableado en clase A proporcionan una conexión redundante a los dispositivos del lazo. Esta es la topología que ofrece mayor tolerancia a los fallos de cableado.

## *Activación del grupo de salida:*

En respuesta a eventos de alarma de incendio, se pueden activar hasta 400 grupos de salida con o sin retardos programados. El panel Draco cumple con los requisitos opcionales con respecto a salidas:

- Dispositivos de alarma contra incendios (salidas asignadas al grupo 001-SND)
- Equipo de enrutamiento de alarma contra incendios (salidas asignadas al grupo 002-FR).

Estos dos grupos de salida implementan los correspondientes requisitos EN 54-2 en materia de programación, supervisión e indicación. Los 398 grupos restantes son programables libremente.

## *Dependencia de más de una señal de alarma (detección de coincidencia de tipo C)*

Gracias al menú de programación avanzada, la activación de salidas se puede vincular a la recepción de más de una alarma. En esta configuración el panel indica la alarma, pero la activación de las salidas se inhibe hasta que se recibe una segunda señal de alarma de otro dispositivo que iniciará la activación de salidas. Las señales de confirmación pueden provenir de detectores o pulsadores manuales en la misma u otra zona.

#### **Modos de funcionamiento día/noche**

El horario día/noche permite ajustar los parámetros de detección de incendios a la actividad del edificio. En las horas programadas, el panel puede activar o desactivar los retardos y cambiar la sensibilidad de cada detector de forma independiente. La activación y desactivación programada de los retardos es compatible con una activación o desactivación manual.

Se pueden programar y asignar tres perfiles de sensibilidad (día, noche y especial) a los períodos semanales. Esto permite seleccionar la sensibilidad más conveniente para cada detector en cada momento de la semana.

## <span id="page-7-0"></span>**2.3. Funciones auxiliares destacadas**

## *Registro de eventos/histórico con hasta 10.000 eventos*

El panel soporta el almacenamiento de hasta 10.000 eventos de todo tipo. Los usuarios autorizados pueden acceder al registro para visualizarlos en el panel, imprimirlos o guardarlos en una unidad USB.

#### *Bus sin polaridad para dispositivos de campo*

El sistema adopta una tecnología de bus direccionable sin polaridad. Todos los dispositivos de lazo pueden funcionar conectados al bus de comunicación en ambas polaridades.

#### **Interfaz gráfica de usuario y multilingüe**

La pantalla color LCD de 7" (17,8 cm) permite presentar al usuario todos los eventos en curso a tiempo real. Los usuarios pueden seleccionar su idioma preferido desde la interfaz de usuario.

#### **Impresora de eventos integrada opcional**

El módulo de impresora opcional permite imprimir los eventos seleccionados en tiempo real o durante las intervenciones de inspección.

#### **Asistente de instalación**

Un asistente paso a paso ayudará al instalador para la puesta en marcha rápida y sencilla. Todas las opciones de configuración de la instalación se pueden cargar desde la interfaz de usuario del panel.

#### <span id="page-7-1"></span>**2.4. Certificación**

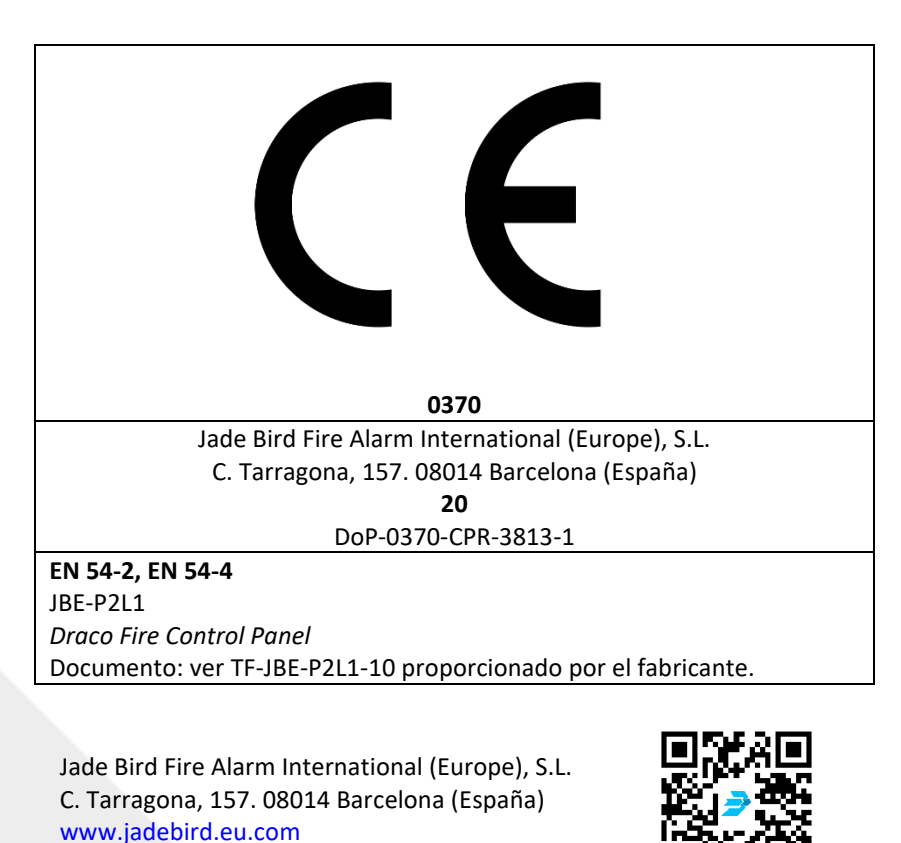

## <span id="page-8-0"></span>**3. Especificaciones técnicas**

Este capítulo revisará las especificaciones técnicas y proporcionará datos detallados sobre el sistema general y las características eléctricas, mecánicas y ambientales del panel de control de incendios Draco.

## <span id="page-8-1"></span>**3.1. Datos generales**

## **Tabla 1: Datos Generales del Panel**

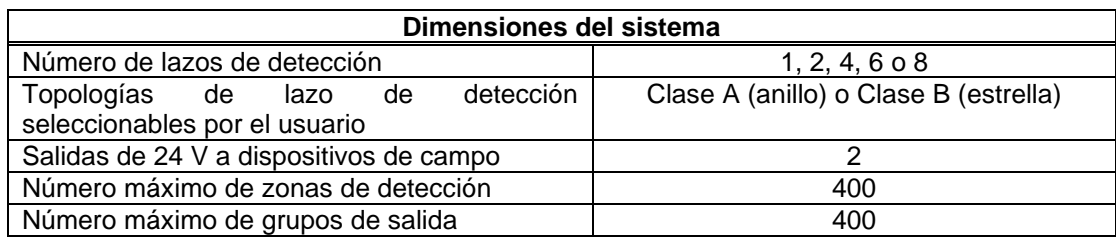

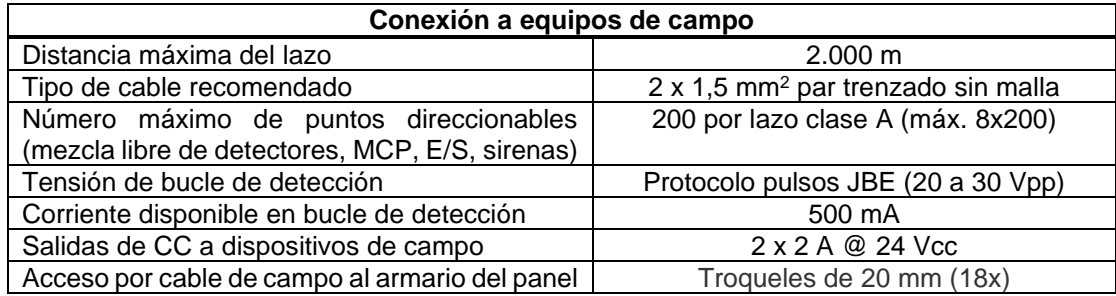

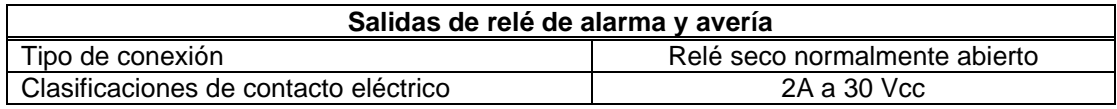

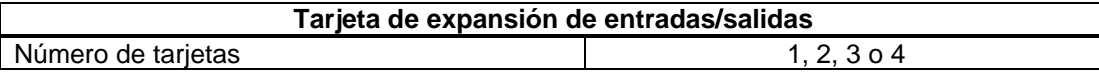

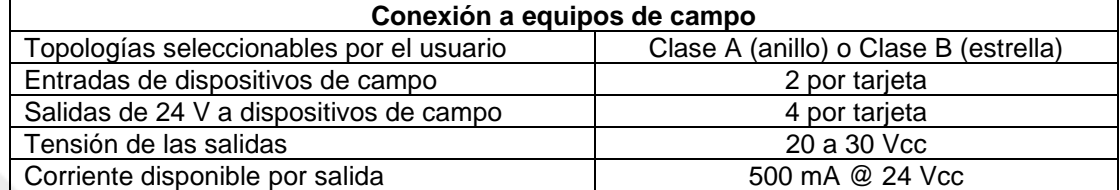

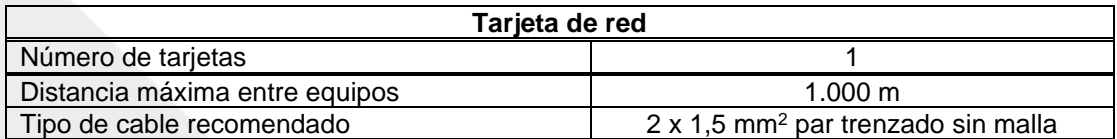

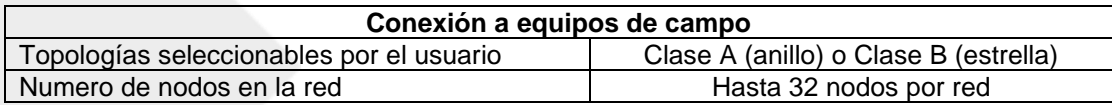

## <span id="page-9-0"></span>**3.2. Fuente de alimentación**

## **Tabla 2: Parámetros de la fuente de alimentación**

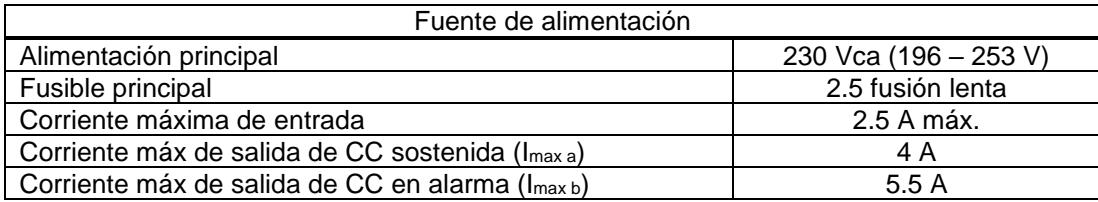

## <span id="page-9-1"></span>**3.3. Baterías**

## **Tabla 3: Características de baterías**

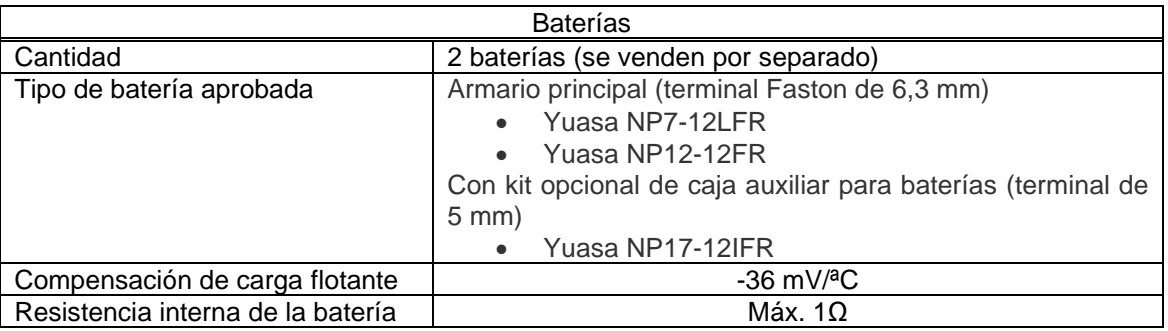

## <span id="page-9-2"></span>**3.4. Gama de productos y compatibilidad**

La siguiente tabla contiene la lista de productos de Jade Bird Europe que son compatibles con el panel Draco.

## **Tabla 4: Dispositivos y Equipos Compatibles**

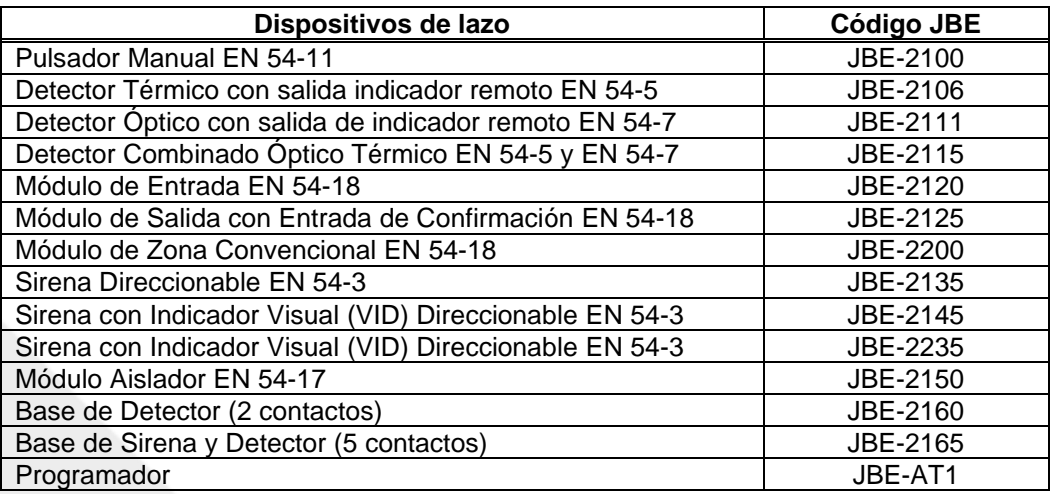

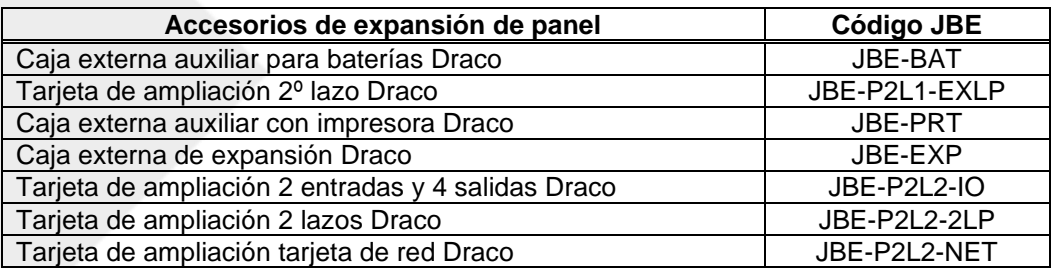

JBE -P2L1.DSH.ES.230307 Página Fecha Versión: 7 marzo de 202 3

## <span id="page-11-0"></span>**3.5. Módulos opcionales del panel**

El panel puede incorporar los siguientes componentes opcionales:

## <span id="page-11-1"></span>**3.5.1. Tarjeta de segundo lazo (JBE-P2L1-EXLP)**

La segunda tarjeta de lazo (JBE-P2L1-EXLP) se puede agregar a la tarjeta de lazo principal para expandir el panel a dos lazos. El segundo lazo tiene las mismas capacidades que el primer lazo en el número de dispositivos y límites de potencia. Se pueden consultar las capacidades y límites de potencia en la sección 3. Especificaciones técnicas.

## <span id="page-11-2"></span>**3.5.2. Impresora (JBE-PRT)**

La impresora consta de una caja de impresora externa con una impresora térmica. Se puede instalar / adjuntar debajo del armario del panel. Cuando se instala la impresora, los usuarios con nivel de acceso 3 pueden configurar la impresora desde el menú Ajustes.

## <span id="page-11-3"></span>**3.5.3. Caja externa para baterías de 17 Ah (JBE-BAT)**

La caja externa de baterías (JBE-BAT) proporciona un armario equipado con los cables necesarios para utilizar dos baterías de 17 Ah. Esto permite el uso de baterías de 17 Ah en lugar de las baterías de 7 o 12 Ah y disponer mayor capacidad en caso de ausencia de alimentación de red principal.

#### **3.5.4. Caja externa de expansión (JBE-EXP)**

La caja externa de expansión (JBE-EXP) proporciona un armario equipado con los cables necesarios para utilizar hasta cuatro tarjetas JBE-P2L2-2LP / JBE-P2L2-IO. Esto permite expandir el panel hasta un máximo de ocho lazos (JBE-P2L1 + JBE-P2L1-EXLP + 3 x JBE-P2L2-2LP) ó hasta un máximo de ocho entradas y treinta y dos salidas (4 x JBE-P2L2-IO).

## **3.5.5. Tarjeta de ampliación de dos lazos (JBE-P2L2-2LP)**

La tarjeta de ampliación de dos lazos (JBE-P2L2-2LP) se puede agregar a la tarjeta de lazo principal para expandir el panel a más de dos lazos y hasta un máximo de ocho, para ello se requiere de la caja externa JBE-EXP. Esta tarjeta de lazo tiene las mismas capacidades que el primer y segundo lazo en el número de dispositivos y límites de potencia. Se pueden consultar las capacidades y límites de potencia en la sección 3. Especificaciones técnicas.

## **3.5.6. Tarjeta de entradas y salidas (JBE-P2L2-IO)**

La tarjeta de entradas y salidas (JBE-P2L2-IO) se puede agregar a la tarjeta de lazo principal para expandir el panel con dos entradas y cuatro salidas. Es posible agregar hasta un máximo de cuatro tarjetas por panel, para ello se requiere de la caja externa JBE-EXP. Se pueden consultar las capacidades y límites de potencia en la sección 3. Especificaciones técnicas.

## **3.5.7. Tarjeta de red (JBE-P2L2-NET)**

La tarjeta de red (JBE-P2L2-NET) se puede agregar para conectar el panel a una red de paneles dedicados. Se pueden consultar las capacidades y límites de potencia en la sección 3. Especificaciones técnicas.

## <span id="page-12-0"></span>**4. Instalación**

Este capítulo proporciona la información y las directrices necesarias para la instalación del panel de control contra incendios Draco. La instalación de este producto solo debe ser realizada por profesionales cualificados. La instalación por personal que no sean técnicos eléctricos capacitados puede afectar el rendimiento general del sistema.

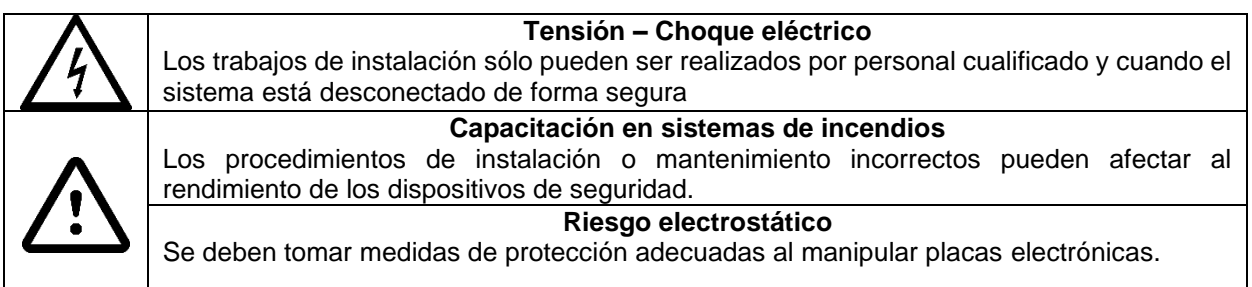

## <span id="page-12-1"></span>**4.1. Comprobaciones previas a la instalación**

Antes de comenzar, el instalador deberá inspeccionar todos los dispositivos del sistema y las conexiones eléctricas para asegurarse de que están correctamente preparados y en buenas condiciones para iniciar la instalación.

La instalación debe cumplir con todas las normativas nacionales y locales aplicables.

## <span id="page-12-2"></span>**4.1.1. Selección de la ubicación de la instalación**

El panel debe instalarse en un área limpia y seca que sea fácilmente accesible para los equipos de emergencia y el personal de mantenimiento.

Este producto está diseñado para uso en interiores. La siguiente tabla describe las restricciones ambientales seguras del área de instalación.

#### **Tabla 5: Límites ambientales**

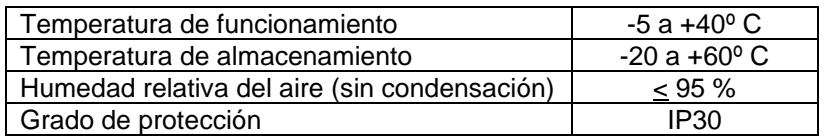

## <span id="page-13-0"></span>**4.1.2. Dimensiones mecánicas y área de pared**

Compruebe que la ubicación de instalación deseada tiene suficiente espacio para el montaje del panel y la instalación de los cables, y que puede soportar con seguridad el peso del panel (consulte la tabla siguiente).

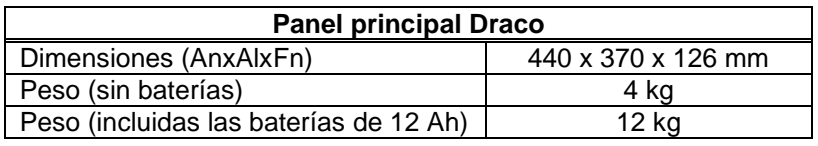

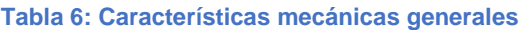

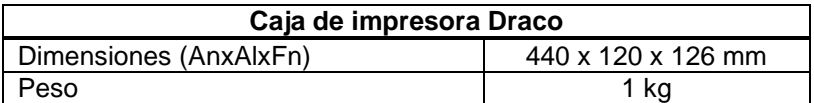

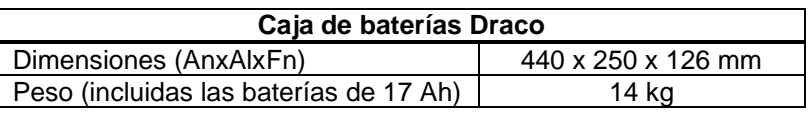

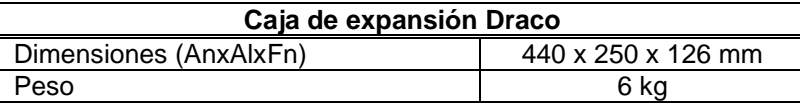

Tenga en cuenta que el panel principal, la caja de la impresora y la caja de baterías se apilan juntos. Por tanto, cuando se utilizan estas 3 piezas, las dimensiones totales del conjunto son (AlxAnxFn) a 440x740x126 mm y un peso total de 19 kg (incluidas las baterías de 2x17 Ah). Los módulos accesorios no están diseñados para instalarse por separado del panel de incendios principal.

Debe evitarse la instalación en zonas con altos niveles de interferencia electromagnética.

La altura de la pantalla LCD del panel Draco debe estar a la altura de los ojos del usuario. Esto proporcionará una legibilidad ideal de la pantalla LCD.

## <span id="page-13-1"></span>**4.1.3. Planificación de la topología de cables para cumplir con los requisitos EN 54-2 sobre la integridad de las rutas de transmisión.**

EN 54 y las directrices de instalación requieren que los efectos de una avería en el cableado no afecten a más de 32 dispositivos de detección (detectores o pulsadores). Para cumplir estos requisitos, los circuitos de detección con más de 32 dispositivos se instalarán en una topología de cableado en lazo redundante (clase A) añadiendo dispositivos aisladores JBE compatibles al menos cada 32 dispositivos de detección.

Las instalaciones con menos dispositivos (<32) por circuito de detección se pueden realizar en estrellas no redundantes (clase B). Tenga en cuenta que cada lazo del panel Draco puede permitir hasta 2 ramales.

## <span id="page-14-0"></span>**4.2. Instrucciones de montaje físico**

#### <span id="page-14-1"></span>**4.2.1. Montaje del panel**

El panel Draco se suministra completamente montado y listo para ser instalado en una pared. Los siguientes accesorios se pueden adquirir por separado y deberán montarse en el panel antes de su montaje en la pared.

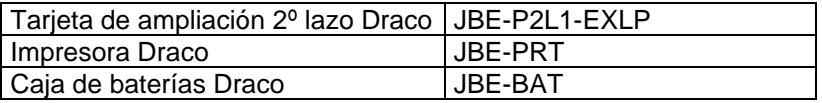

#### **Tabla 7: Accesorios opcionales**

## <span id="page-14-2"></span>**4.2.2. Montaje de JBE-P2L1-EXLP (Tarjeta Ampliación 2º Lazo)**

- **1.** Mientras el panel no está alimentado, abra el armario del panel con la llave proporcionada.
- **2.** Alinee los conectores de la placa de expansión JBE-P2L1-EXLP con los conectores J2 y J4 de la tarjeta de lazo principal (JBE-P2L1-LOOP) e insértela firmemente.
- **3.** Fije la tarjeta de lazo de expansión a la tarjeta de lazo existente utilizando los dos espaciadores y tornillos M3 proporcionados.

## <span id="page-14-3"></span>**4.2.3. Montaje de JBE-PRT (Impresora Draco)**

- **1.** Asegúrese de que el panel no está alimentado, abra el armario del panel con la llave proporcionada.
- **2.** Retire la placa de recubrimiento en el lado izquierdo de la parte inferior del armario.
- **3.** Inserte los 2 tornillos M6 suministrados con la impresora Draco en los orificios correspondientes de la parte inferior del armario del panel principal.
- **4.** Coloque la caja de la impresora Draco debajo del armario del panel principal y utilice los 2 tornillos salientes para alinear las 2 carcasas.
- **5.** Utilice las 2 tuercas proporcionadas para sujetar la impresora a la carcasa principal del panel. Apriete firmemente.
- **6.** Pase el cable plano de cinta proporcionado a través de la abertura entre el panel y la impresora.
- **7.** Conecte el cable de cinta plana al conector J3 de la placa de pantalla del panel (PCB JBE-P2L1 DP) y a la impresora.
- **8.** Conecte el cable de puesta a tierra proporcionado desde el perno de puesta a tierra del panel al perno de puesta a tierra de la impresora. Apriete firmemente las tuercas M3.

## <span id="page-15-0"></span>**4.2.4. Montaje de JBE-BAT (Caja de Baterías)**

*Tenga en cuenta que la caja de baterías JBE-BAT se puede montar directamente debajo del armario principal del panel o debajo de un panel que ya tiene un módulo JBE-PRT montado. En ambos casos, el procedimiento* de instalación es el mismo.

- **1.** Asegúrese de que el panel no está alimentado, abra el armario del panel con la llave proporcionada.
- **2.** Retire el troquel en el centro de la base del armario del panel.
- **3.** Coloque la caja de baterías Draco debajo del armario del panel principal (o debajo del módulo de la impresora, si se ha instalado) y utilice los 2 tornillos M6 proporcionados para alinear las carcasas.
- **4.** Utilice las 2 tuercas proporcionadas para sujetar la caja de baterías. Apriete firmemente.
- **5.** Con un destornillador PZ2, afloje los tornillos del terminal "batería" de la unidad de alimentación para extraer los cables originales de la batería.
- **6.** Sustituya los cables originales de la batería "Faston" por los cables de batería "M5" suministrados con la caja de la batería. Respetar la polaridad (rojo " +" ; negro - "-"). Apriete firmemente los tornillos de la Fuente de Alimentación.
- **7.** Retire el sensor de temperatura original tirando suavemente del conector "Temp sensor" de la fuente. Reemplácelo por el sensor de temperatura más largo suministrado con el JBE-BAT.
- **8.** Inserte los cables de batería y el sensor de temperatura recién instalados a través del troquel en el centro de la base del panel hacia el compartimiento de la batería.
- **9.** Conecte el cable de puesta a tierra proporcionado desde el perno de puesta a tierra de la caja de la batería al perno de puesta a tierra en el armario del panel. Apriete firmemente las tuercas M3

## **4.2.5. Montaje de JBE-EXP (Caja de expansión)**

*Tenga en cuenta que la caja de expansión JBE-EXP se puede montar directamente encima del armario principal del panel o debajo de un panel que ya tiene un módulo JBE-PRT montado. En ambos casos, el procedimiento* de instalación es el mismo.

- **1.** Asegúrese de que el panel no está alimentado, abra el armario del panel con la llave proporcionada.
- **2.** Retire el troquel en el centro de la base del armario del panel.
- **3.** Coloque la caja de expansión Draco debajo del armario del panel principal (o debajo del módulo de la impresora, si se ha instalado) y utilice los 3 tornillos M6 proporcionados para alinear las carcasas.
- **4.** Utilice las 3 tuercas proporcionadas para sujetar la caja de baterías. Apriete firmemente.
- **5.** Conecte el cable de puesta a tierra proporcionado desde el perno de puesta a tierra de la caja de expansión al perno de puesta a tierra en el armario del panel. Apriete firmemente las tuercas M3

## <span id="page-16-0"></span>**4.2.6. Montaje en la pared**

- **1.** Antes de iniciar la instalación, verifique que la pared en el lugar deseado sea apropiada y adecuada para el peso y los requisitos ambientales del panel.
- **2.** En [Figura 1,](#page-16-1) verifique el espacio libre alrededor del panel en el área deseada y mida la ubicación del orificio de centrado en la pared.

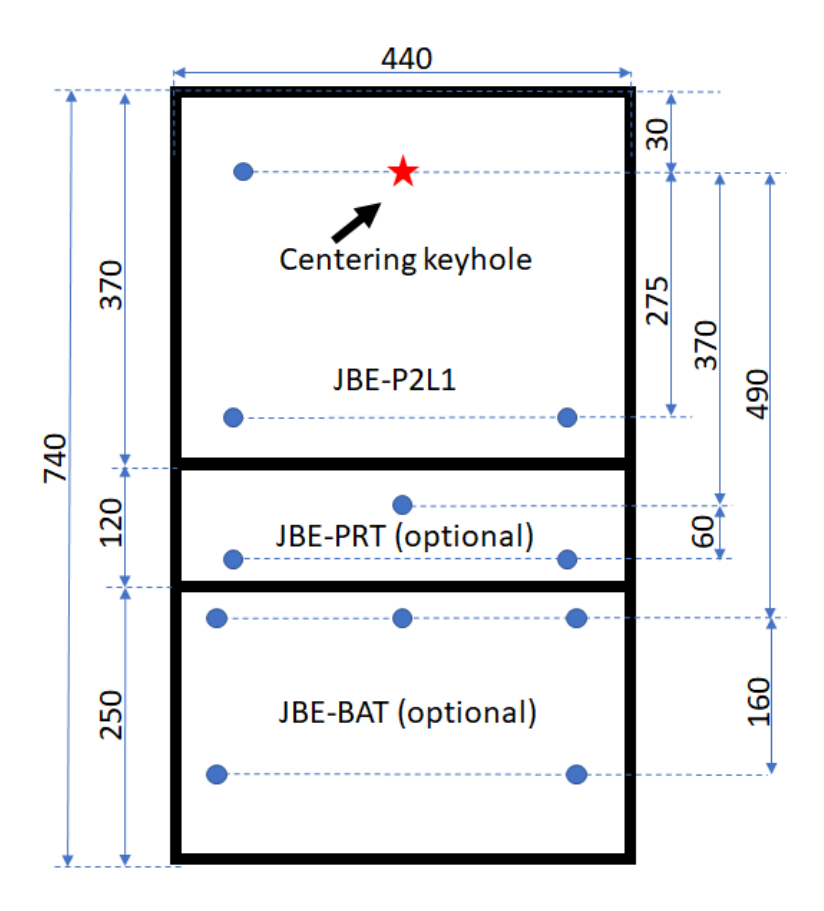

## Panel footprint and drill positions

#### **Figura 1: Puntos perforados para montaje**

<span id="page-16-1"></span>**3.** Use los accesorios de montaje apropiados para asegurar un tornillo en la pared, a la altura de los ojos del usuario. Deje el tornillo sobresaliendo aproximadamente 5 mm de la pared, como se ilustra en la Figura 2. Este tornillo soportará el peso del panel mientras lo nivela para marcar las posiciones de las perforaciones en la pared. Gracias a este tornillo, la operación puede ser realizada por un solo operario.

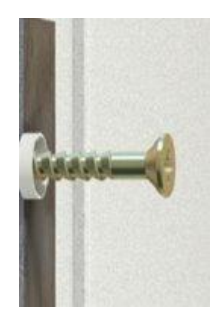

**Figura 2: Tornillo central, permite centrar y nivelar el panel**

<span id="page-16-2"></span>JBE-P2L1.DSH.ES.230307 Página 12 Fecha Versión: 7 marzo de 2023

- **1.** Con las baterías retiradas, cuelgue el panel del tornillo de la pared pasándolo a través de la perforación central en la parte posterior del panel.
- **2.** Desde esta posición, nivele el panel y marque las ubicaciones del orificio de montaje:
	- **a.** Tres (3) orificios adicionales en el plano posterior del armario del panel.
	- **b.** Tres (3) orificios para la caja de la impresora, si se ha instalado.
	- **c.** Cinco (5) orificios para la caja de baterías, si se ha instalado.

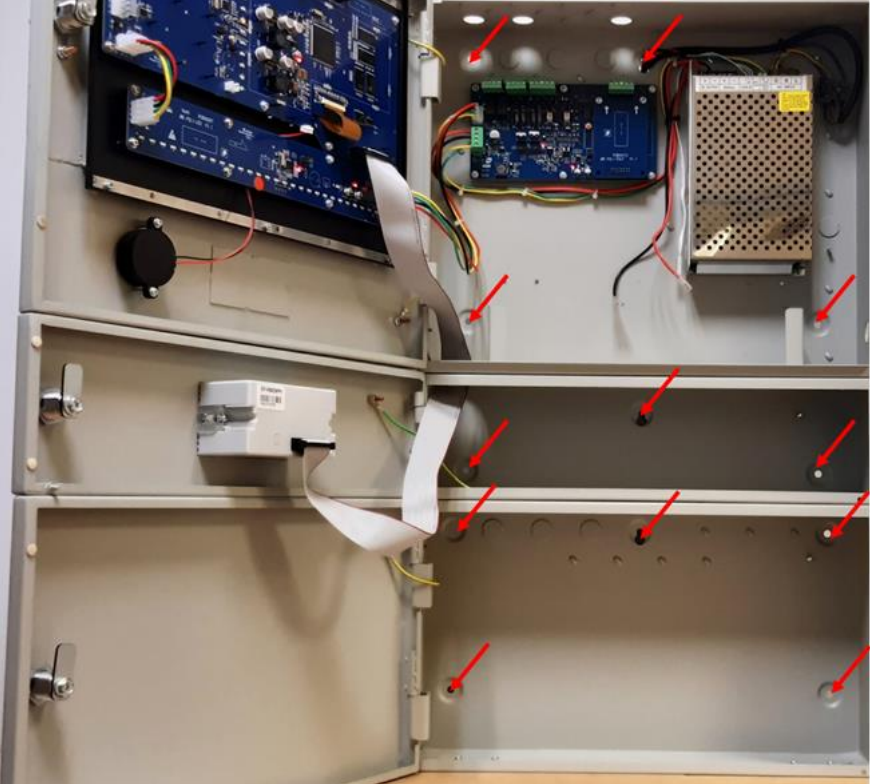

**Figura 3: Ubicaciones de las perforaciones de montaje**

- <span id="page-17-1"></span>**3.** Retire el panel de la pared para perforar e instale los anclajes apropiados.
- **4.** Seleccione las perforaciones para ejecutar (por separado) la alimentación de red, los lazos de detección y el cableado de campo de 24 V. Quítelos con cuidado e instale unos prensaestopas M20 en las aberturas.
- **5.** Cuelgue nuevamente el panel del tornillo en la pared. Instale los tornillos de carga.

## <span id="page-17-0"></span>**4.2.7. Conexiones de cables eléctricos**

La puerta del panel de incendios protege a los usuarios de los riesgos eléctricos. La puerta delpanel de incendios debe mantenerse cerrada, bloqueada y sin la llave. El acceso al interior de la central de incendios estará restringido a los usuarios cualificados.

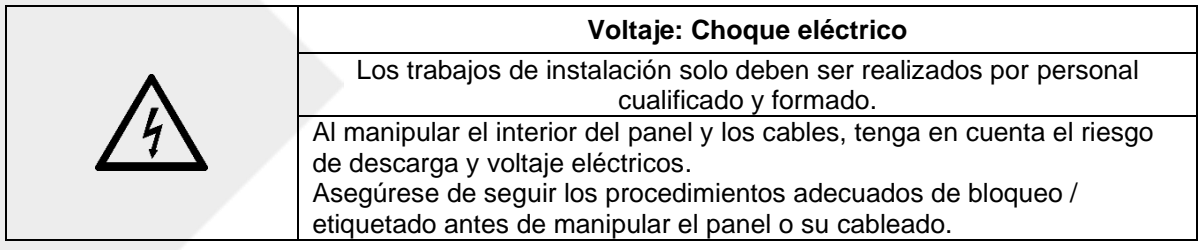

- **1.** Antes de realizar trabajos de conexión de cables:
	- **a.** Asegúrese de que la línea de alimentación principal esté desconectada correctamente siguiendo un procedimiento de aislamiento / etiquetado.
	- **b.** Verifique que las baterías del panel no estén conectadas.
- **2.** Dirija los siguientes pares de cables desde la instalación al panel a través de prensaestopas separados y atornille sus terminaciones a sus conectores correspondientes:
	- **a.** Lazo 1 lado A ► Conecte en la posición L1a (+ y -)
	- **b.** Lazo 1 lado B ► Conecte en la posición L1b (+ y -)
	- **c.** Alimentación 24Vcc #1 ► Conecte en la posición 24Va (+ y -)
	- **d.** Lazo 2 lado A ► Conecte en la posición L2a (+ y -)
	- **e.** Lazo 2 lado B ► Conecte en la posición L2b (+ y -)
	- **f.** Alimentación 24Vcc #2 ► Conecte en la posición 24Vb (+ y -)
	- **g.** Señal de Alarma ► Conecte en la posición "Fire" (contacto relé normal abierto)
	- **h.** Señal de Avería ► Conecte en la posición "Fault" (contacto relé normal abierto t)

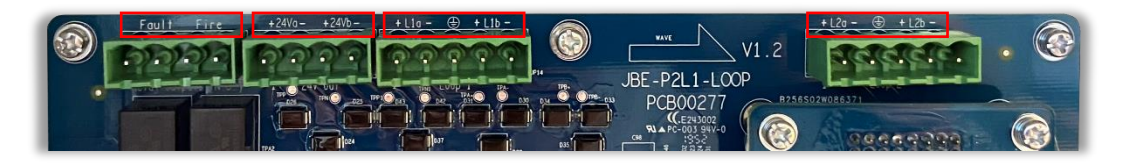

**Figura 4: Conexiones de la tarjeta de circuito**

<span id="page-18-0"></span>**3**. Con el panel fijado, conecte la línea de alimentación de red al bloque de terminales de provisto.

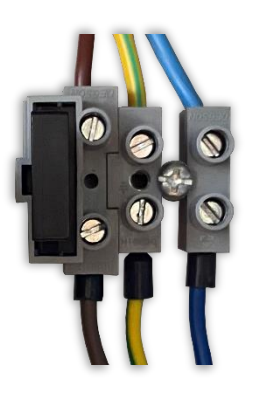

**Figura 5: Conexiones de red**

<span id="page-18-1"></span>ł

Este equipo debe estar siempre conectado a la toma de tierra del edificio

**4**. Asegure todos los cables entrantes al armario con las bridas proporcionadas.

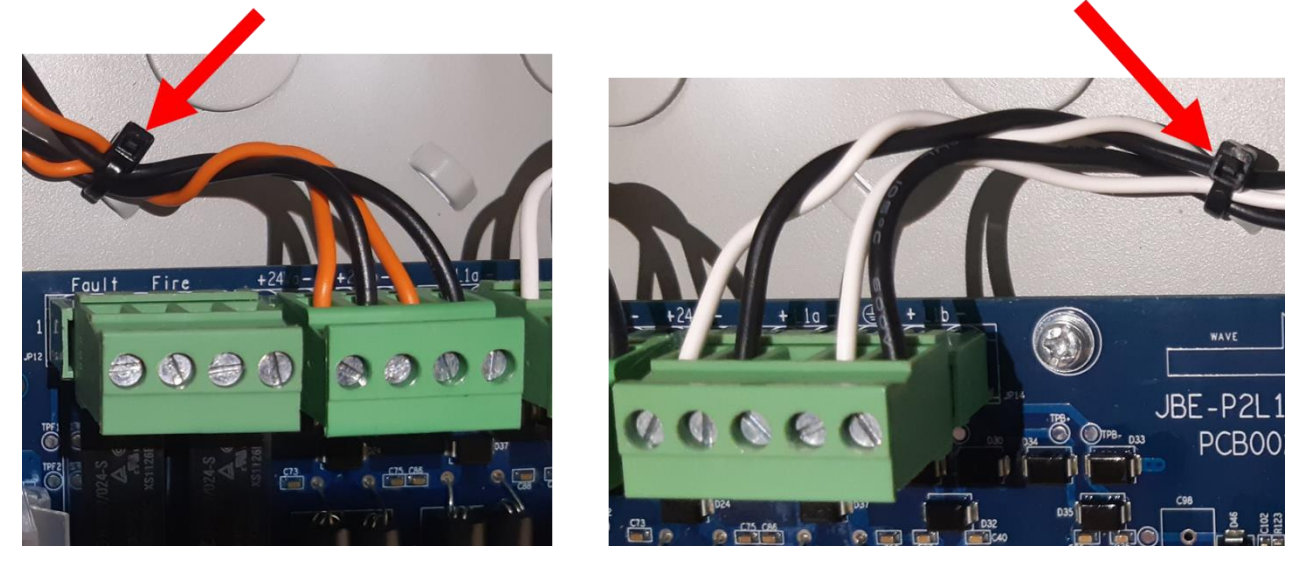

**Figura 6: Ilustración de cableado asegurado**

## <span id="page-19-1"></span><span id="page-19-0"></span>**4.2.8. Montaje de las baterías**

Este producto debe usarse solo con los tipos de batería aprobados que se muestran. Tenga en cuenta que el tamaño de batería apropiado depende de si la caja de baterías opcional JBE-BAT se ha instalado o no:

a) Sistema solo con armario principal (terminales Faston de 6,3 mm)

- 2x Yuasa NP7-12LFR (7 Ah de capacidad C20)
- 2x Yuasa NP12-12FR (12 Ah de capacidad C20)

b) Sistema con caja de baterías opcional (terminales de Ø5 mm) • 2x Yuasa NP17-12IFR (17 Ah de capacidad C20)

Utilice siempre baterías nuevas en configuraciones de dos con capacidades idénticas para proporcionar la potencia adecuada para el uso en espera. No mezcle diferentes capacidades de batería. Observe las recomendaciones del fabricante de la batería sobre la vida útil y la vida útil esperada.

Tenga en cuenta que las baterías presentan riesgos graves. Lea el manual de seguridad de las baterías antes de manipularlas.

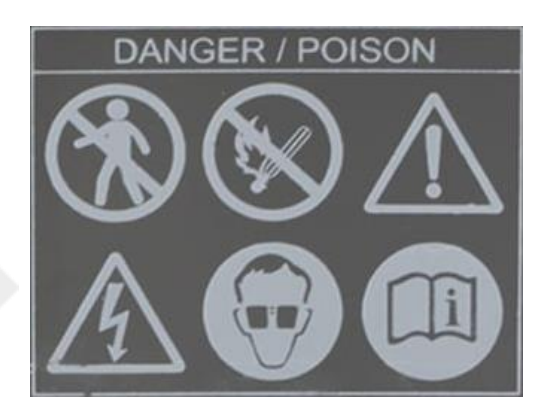

Para instalar las baterías:

**1.** Retire los tornillos de los soportes del soporte de la batería.

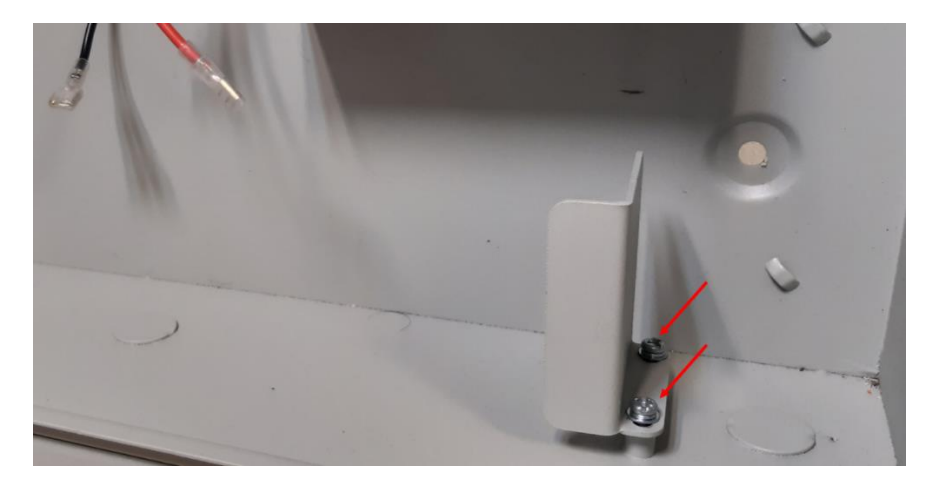

**Figura 7: Soportes de soporte de batería**

<span id="page-20-0"></span>**2.** Inserte las baterías como se muestra en las imágenes a continuación.

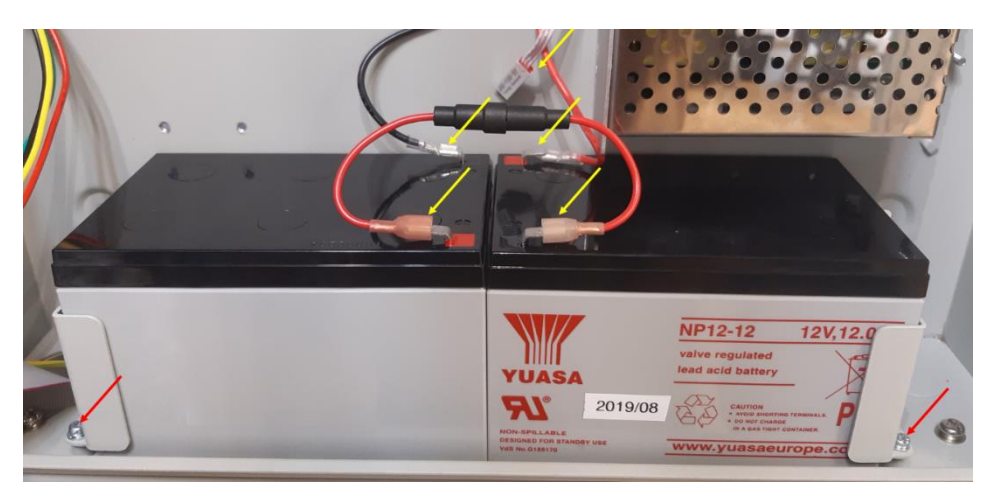

**Figura 8: Ubicación de la conexión de la batería para 12 Ah**

- <span id="page-20-1"></span>**3.** Inserte nuevamente los soportes de la batería en una de las dos posiciones posibles, la exterior en el caso de baterías de 12 Ah y la interior para baterías de 7Ah. Apriete bien los tornillos.
- **4.** Conecte los terminales del cable de la batería.Asegúrese antes de la polaridad correcta
- **5.** Verifique que el sensor de temperatura esté colocado cerca de las baterías para proporcionar una retroalimentación de temperatura adecuada al circuito de carga de baterías.

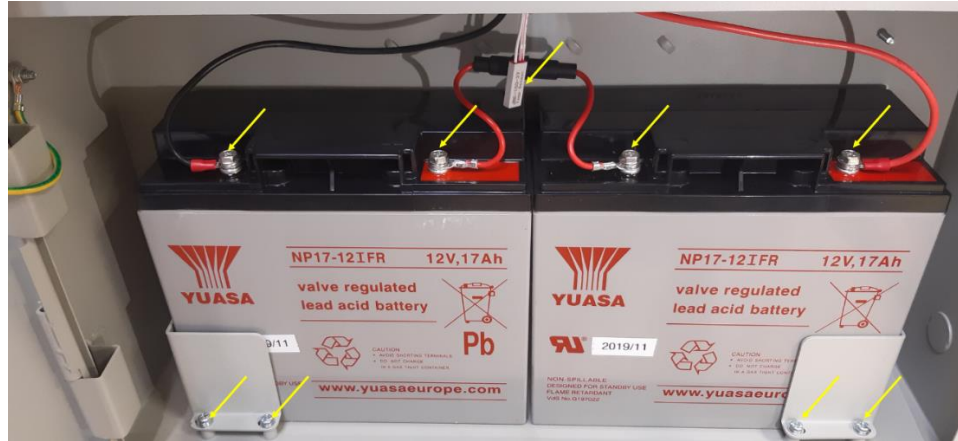

**Figura 9: Ubicación de la conexión de la batería para 17 Ah en caja externa**

## <span id="page-21-4"></span><span id="page-21-0"></span>**4.3. Puesta en marcha con el asistente**

El panel Draco cuenta con un asistente de puesta en marcha. Este asistente guiará al instalador paso a paso para lograr una configuración básica funcional. Se pueden lograr configuraciones más sofisticadas siguiendo los ajustes descritos en la sección 5.6. Las operaciones de puesta en marcha están restringidas al nivel 3 de acceso de los usuarios y serán realizadas únicamente por técnicos cualificados.

Antes de comenzar con la puesta en marcha, compruebe que se han completado los pasos descritos en el apartado 4.2. Es decir, que el panel está montado y fijado de forma segura en la pared, conectado a todo el cableado de campo y el sistema energizado.

## <span id="page-21-1"></span>**4.3.1. Iniciando el asistente**

Para iniciar el proceso de puesta en marcha:

- **1.** Pulse la tecla de inicio.
- **2.** Pulse F5 "Instalar". El sistema le pedirá la contraseña de nivel 3 (la contraseña predeterminada para acceder a este nivel es **1111111111**).
- **3.** Seleccione la primera opción en el menú (1. Asistente).
- **4.** Seleccione la primera opción en el menú (1. Instalar).

El asistente guiará al usuario a través de los siguientes pasos:

#### <span id="page-21-2"></span>**4.3.2. Lectura automática de dispositivos de lazo**

Esta rutina analizará los lazos e identificará todas las direcciones conectadas, en un proceso que puede tardar 2 minutos.

Compruebe que se han leído todos los dispositivos existentes en la instalación.

**Nota: Todos los dispositivos de campo deben haberse programado previamente con el Programador de direcciones JBE-AT1. Una vez programados, cada uno con una dirección diferente de 1 a 200, podrá iniciar el proceso descrito anteriormente de registro/lectura desde el panel.**

## <span id="page-21-3"></span>**4.3.3. Asignar dispositivos a zonas**

Después del registro automático, todos los dispositivos que no sean salidas o sirenas, se habrán asignado a la zona 1. Utilice este menú para seleccionar la zona de detección deseada para cada dispositivo de detección (véase 4.5.1.3).

## <span id="page-22-0"></span>**4.3.4. Establecer descripciones de direcciones**

Introduzca una breve descripción de la ubicación de cada dispositivo de lazo. Esta información está dirigida a una rápida identificación de cada dispositivo de lazo y se presentará en la pantalla principal en caso de alarma o avería (véase 4.5.1.2).

## <span id="page-22-1"></span>**4.3.5. Asignar salidas a grupos de activación**

Después de la lectura automática, todos los dispositivos de salida (sirenas y módulos IO) se habrán asignado al grupo de salida 001 como tipo sirena. Asigne salidas según necesite en su instalación, al grupo 001 (EN 54 Sirenas), al grupo 002 (EN 54 Fire Routing) o a los grupos 003 a 400 (programable libremente).

Los dispositivos asignados entre los grupos de salida 010 y 019, definidos como tipo sirenas, se podrán

silenciar cuando estén activos mediante la tecla de control de Sirenas OFF/ON , de la misma forma que se silencia el grupo 001 (Sirenas)

Los dispositivos que pertenezcan al grupo 400 realizaran un pulso de 9 segundos de duración cada vez se

pulse la tecla Rearme  $\bigcup$  (esta tecla rearma los eventos activos y devuelve el panel a la condición de reposo). Este pulso de 9 segundos puede ser utilizado para realizar el reset de dispositivos de terceros, tales como detectores lineales.

Tenga en cuenta que, en una configuración predeterminada, se asignan todos los elementos de salida al grupo de salida 001 (EN 54 Sirenas). Ver otras opciones en el apartado de "Instalación avanzada".

#### <span id="page-22-2"></span>**4.3.6. Cambiar contraseñas**

Seleccione las contraseñas deseadas para el nivel 2 de acceso de usuario y el nivel 3 de acceso de usuario.

## <span id="page-23-0"></span>**5. Instrucciones de uso**

## <span id="page-23-1"></span>**5.1. Indicaciones generales**

Este capítulo proporcionará instrucciones detalladas sobre cómo operar el panel de control de incendios. La misma interfaz de usuario en el panel proporcionará funcionalidad incremental para cada nivel de acceso de usuario. Lea atentamente las instrucciones antes de intentar operar el panel.

## <span id="page-23-2"></span>**5.2. Indicaciones visuales**

El panel de control Draco proporciona once indicadores LED para mostrar el estado del sistema y un teclado que consta de un total de treinta y una teclas de función. Todas las entradas del usuario se gestionan a través del teclado alfanumérico o las teclas de control ubicadas en la parte frontal del panel Draco.

## <span id="page-23-3"></span>**5.2.1. Indicadores LED**

La siguiente figura y tabla detallan la información sobre las definiciones de los indicadores LED del panel. El panel Draco cuenta con un método simple basado en iconos para comunicar los eventos principales del panel como se ilustra en Figura 10.

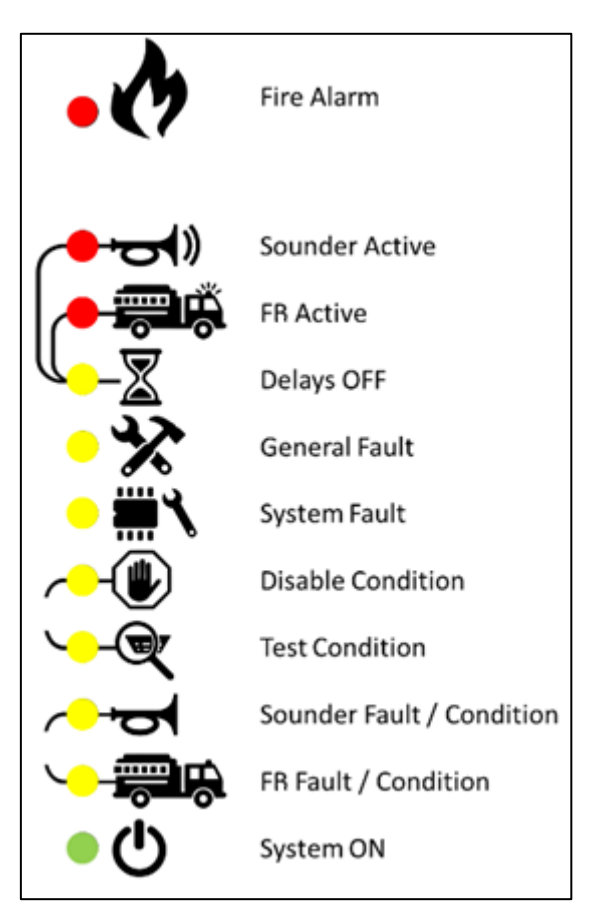

**Figura 10: Indicadores LED**

## **Table 7: Indicadores LED**

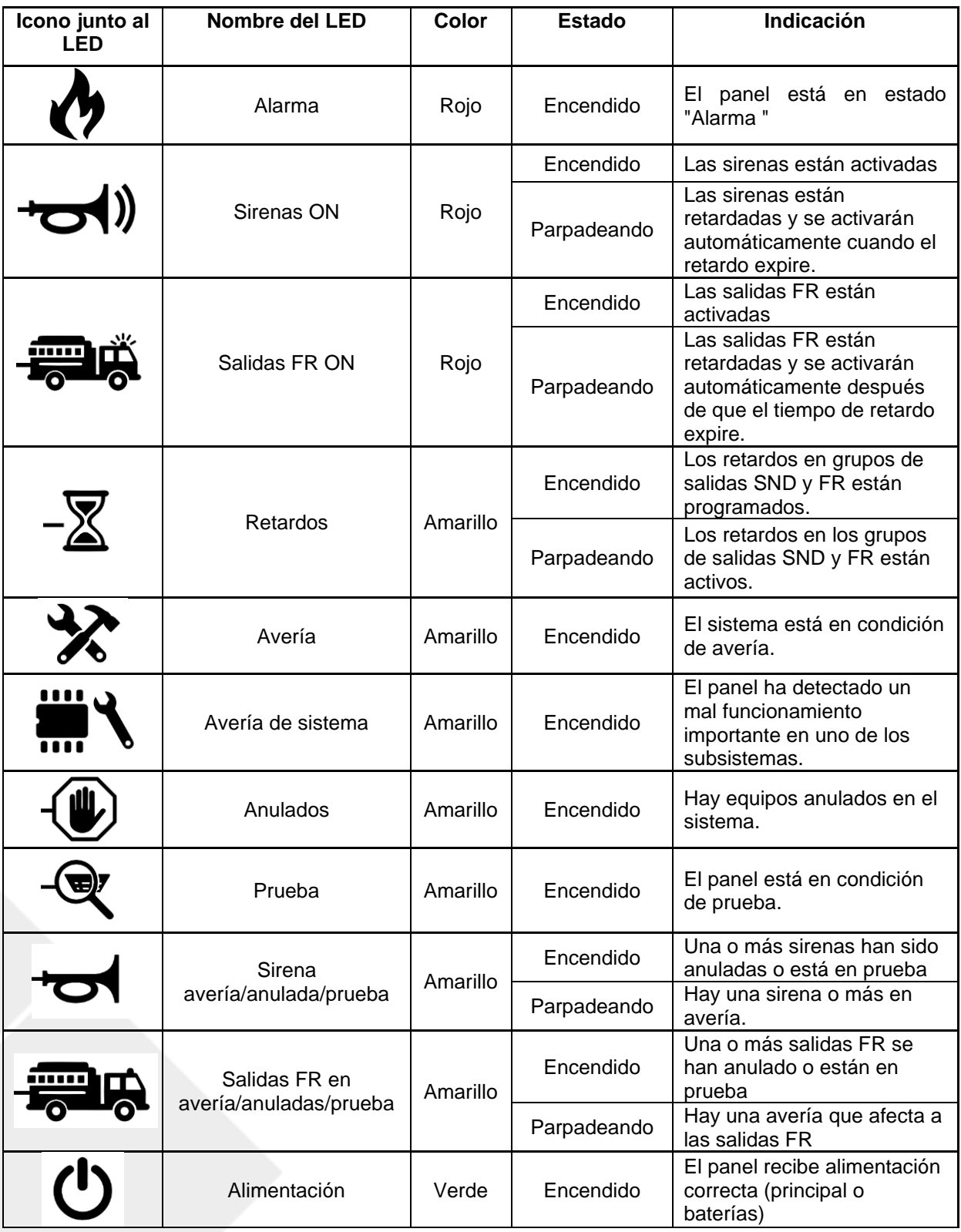

## <span id="page-25-0"></span>**5.2.2. Pantalla LCD**

La pantalla LCD del panel presenta la información priorizada en función del tipo de eventos detectados en el sistema. La misma pantalla LCD se utilizará para presentar al usuario final un menú con opciones.

La pantalla se divide en las diferentes áreas mostradas en la Figura siguiente

- **1.** Área de estado del sistema. Esta área proporciona:
	- **a.** Un resumen acumulativo de los eventos presentes en el sistema para las categorías de Alarma, Avería, Anulado y Prueba.
	- **b.** Estado de la batería
	- **c.** Perfil de sensibilidad seleccionado para el periodo del modo día/noche.
	- **d.** Fecha y hora del sistema
- **2.** Área de funciones contextual: esta área cambiará en cada situación, indicando la funcionalidad de las teclas F1-F6 adaptada al contexto.
- **3.** Área de visualización contextual. Esta área es donde se mostrarán los menús de navegación. Además, donde se presentarán los eventos de alarma, avería, prueba y anulación

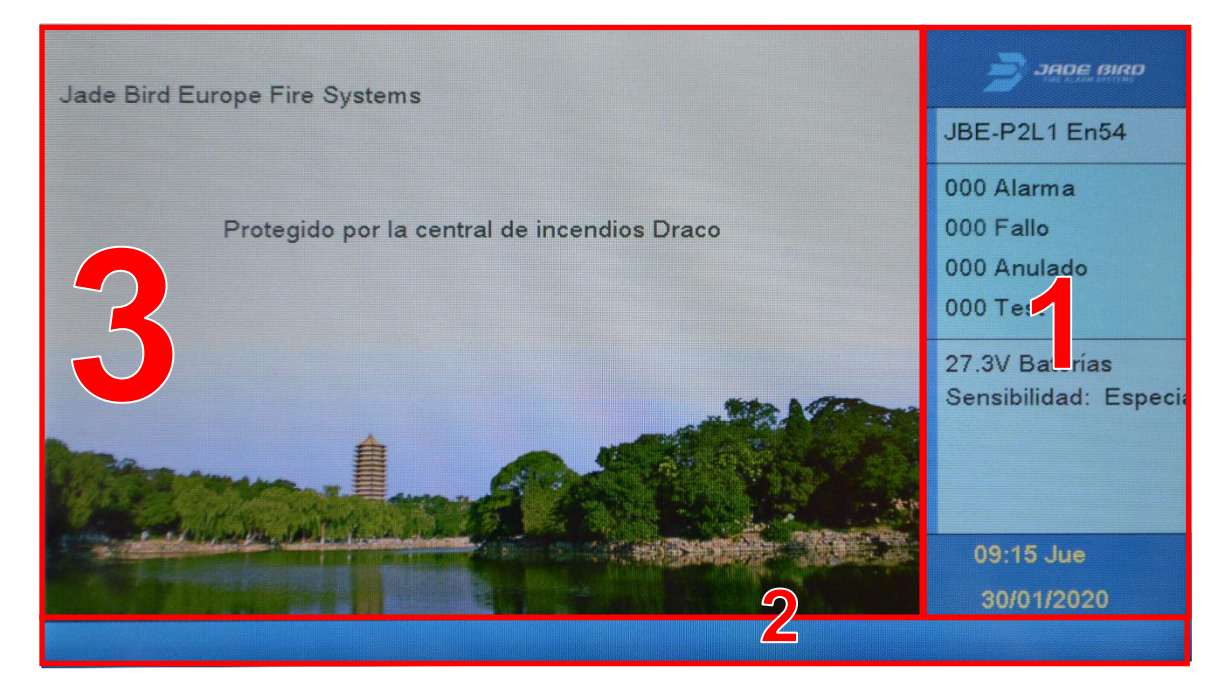

<span id="page-25-1"></span>**Figura 11: Pantalla inactiva**

## <span id="page-26-0"></span>**5.2.3. Teclas de control**

El panel Draco presenta teclas de control y un teclado alfanumérico que permiten a los usuarios navegar por el sistema directamente desde el teclado, incluso cuando usan guantes de trabajo.

<span id="page-26-2"></span><span id="page-26-1"></span>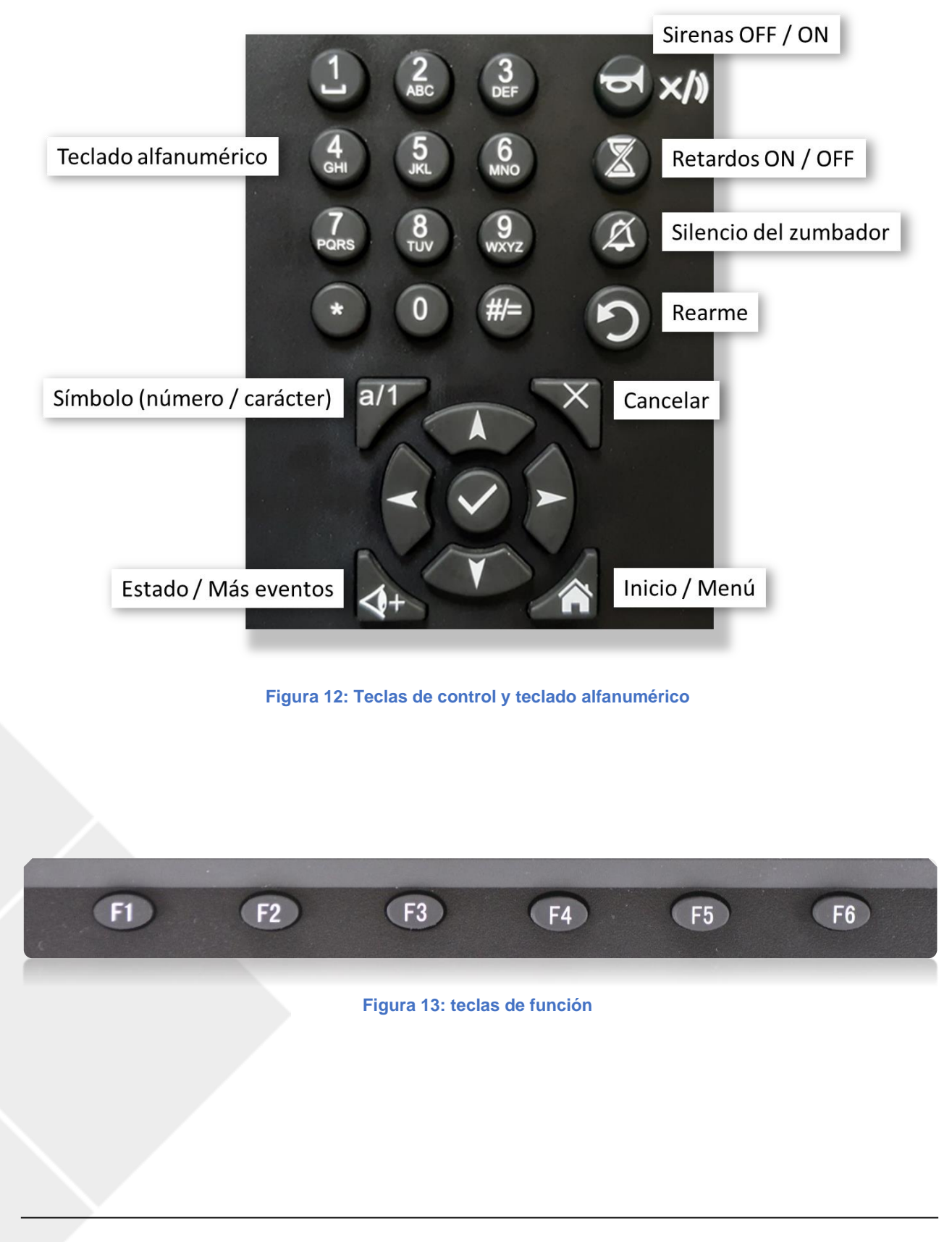

## **Tabla 8: Teclas de control**

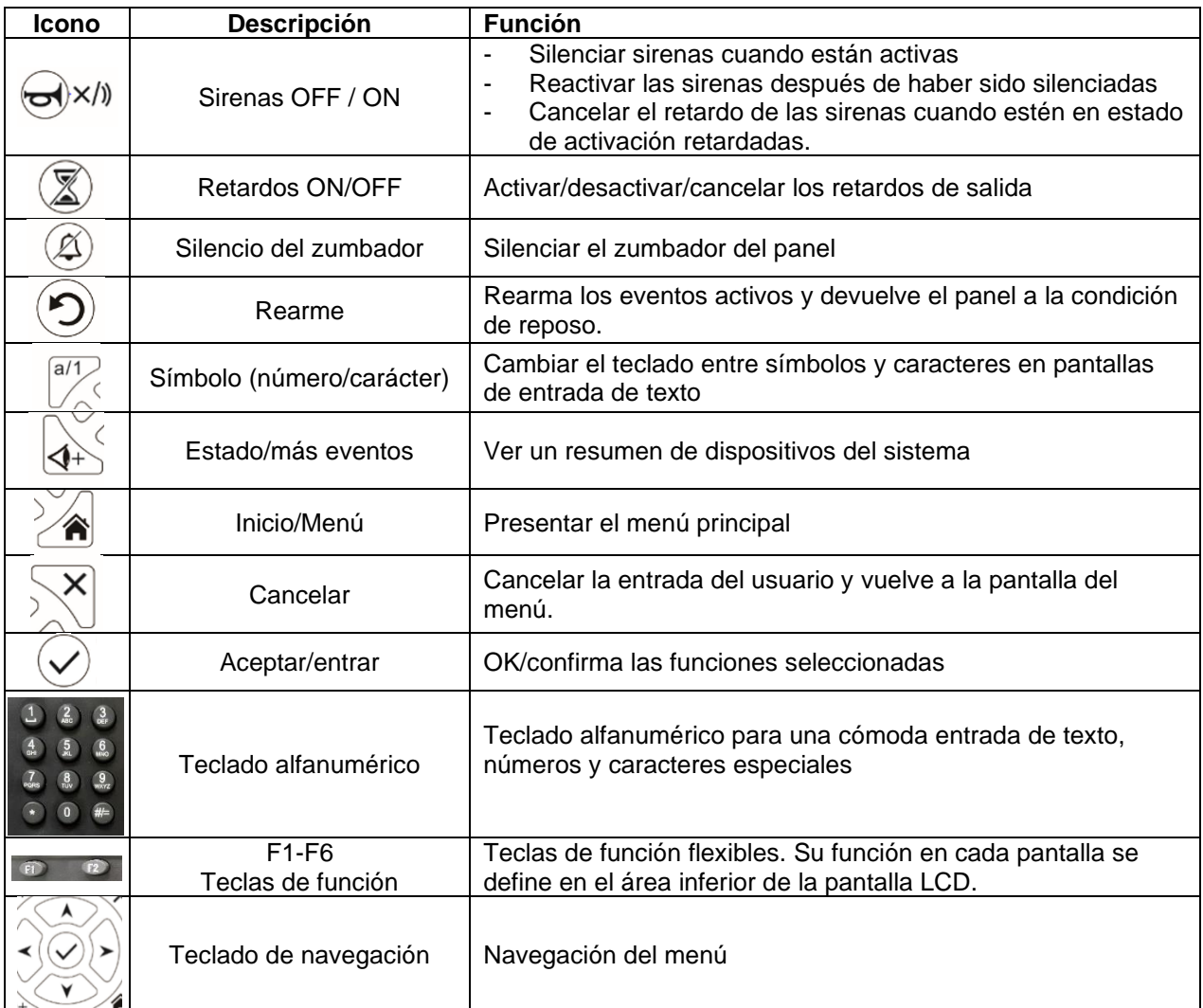

## <span id="page-27-0"></span>**5.2.4. Avisos audibles**

El panel enviará las siguientes señales audibles para notificar al usuario sobre la existencia de eventos importantes en el panel. Tenga en cuenta que la señal de alarma tiene prioridad sobre la señal de avería.

## **Tabla 9: Avisos audibles del panel**

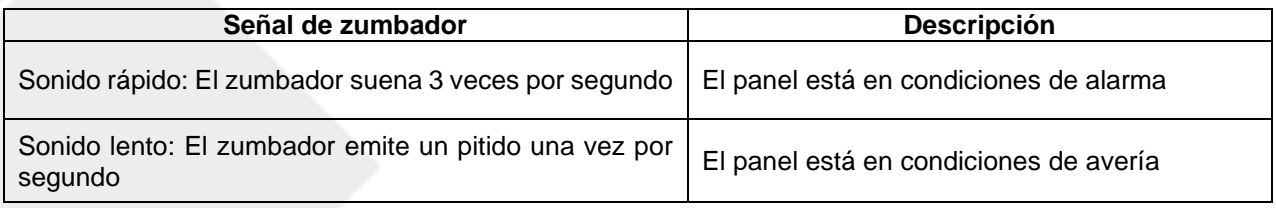

## <span id="page-28-0"></span>**5.3. Descripción de los niveles de acceso del usuario y las contraseñas de inicio de sesión predeterminadas**

El acceso a ciertas funciones del panel está restringido a diferentes niveles de usuario para evitar operaciones no autorizadas.

La pantalla principal solicitará una contraseña cuando el usuario intente ejecutar una función que requiera un nivel de acceso superior del nivel de acceso actualmente otorgado.

El panel de incendios volverá automáticamente al nivel 1 de acceso de usuario después de 30 segundos de inactividad. Este período de tiempo de espera se puede extender temporalmente activando el "modo de puesta en marcha" con el nivel 3 de acceso de usuario.

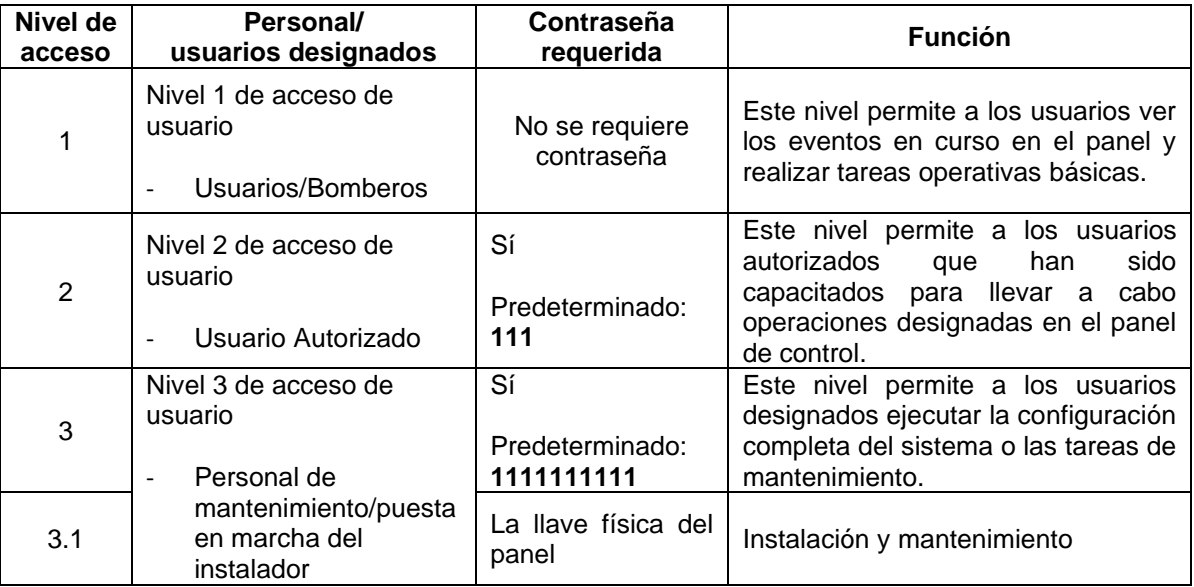

#### **Tabla 10: Niveles de acceso y contraseñas**

## <span id="page-28-1"></span>**5.4. Operaciones disponibles para todos los usuarios (nivel de acceso 1 y superior)**

Este capítulo describe la funcionalidad accesible para los equipos de emergencia del edificio, que se consideran un usuario del público en general con capacitación y responsabilidad para la investigación inicial de incidentes relacionados con el sistema contra incendios. Estas funciones pueden ejercerse sin una contraseña.

## <span id="page-28-2"></span>**5.4.1. Silenciar el zumbador**

Para silenciar / reactivar el zumbador desde el panel en situaciones como alarma, avería o prueba, el usuario puede presionar la tecla silenciar / confirmar zumbador para silenciar el zumbador. Para reactivar el zumbador, presione la misma tecla nuevamente para reactivarlo.

Los usuarios pueden revisar toda la información del evento anterior y en curso desde el menú Ver presionando las teclas de control (consulte la Figura 12) o las teclas de función (consulte la Figura 13).

#### <span id="page-29-0"></span>**5.4.2. Menú Revisar**

En el menú Revisar, los usuarios podrán revisar y examinar diferentes reportes de eventos históricos, estado de zona y lazo, junto con información general del sistema y la fecha de la última configuración.

Para acceder al menú Revisar, presione la tecla Inicio y luego F1. Para volver a la pantalla anterior desde el submenú mostrado, presione F6 para salir.

Las opciones del submenú del menú Revisar son las siguientes:

- **1.** Ver histórico de eventos
- **2.** Ver averías
- **3.** Ver anulados
- **4.** Ver zonas en prueba
- **5.** Ver el estado de zonas
- **6.** Ver el estado de dispositivos
- **7.** Ver descripciones de dirección el lazo
- **8.** Número de serie
- **9.** Ver componentes de sistema y fecha de configuración
- **0.** Datos de contacto para mantenimiento

Una vez que el usuario está en el menú Revisar, se puede acceder a los siguientes submenús presionando el número correspondiente en el teclado del panel.

#### <span id="page-29-1"></span>**5.4.2.1. Ver histórico de eventos**

Presione 1 para acceder a este submenú, se mostrarán las siguientes opciones:

- **1.** Todos los eventos
- **2.** Alarmas
- **3.** Averías
- **4.** Acciones operador
- **5.** Entrada/Salida

#### **5.4.2.1.1. Todos los eventos**

Presione 1 para acceder al submenú Todos los eventos. Todos los eventos se muestran cronológicamente desde el más reciente hasta el más antiguo.

F1 representa el número del grupo de salida, presione F2 para volver a la primera página, presione F3 para imprimir el registro de eventos (si la impresora opcional está conectada), presione F4 para volver a la página anterior, presione F5 desplazarse hacia abajo para la página siguiente y presione F6 para salir de la interfaz actual.

#### **5.4.2.1.2. Alarmas**

Presione 2 para acceder al submenú Alarmas. Todos los eventos de alarma se muestran cronológicamente desde el más nuevo hasta el más antiguo.

F1 representa el número del grupo de salida, presione F2 para volver a la primera página, presione F3 para imprimir el registro de eventos (si la impresora opcional está conectada), presione F4 para volver a la página anterior, presione F5 desplazarse hacia abajo en la página siguiente, presione F6 para salir de la interfaz actual.

El formato de la pantalla del registro de alarmas es:

DD / MM / AAAA HH:MM:SS Z**xxx y**-**zzz** Tipo de Dispositivo Alarma "Texto Zxxx" –"Texto zzz"

Dónde:

DD / MM / AAAA es Día / Mes / Año HH: MM; SS es hora: minuto: segundo "**xxx**" es el número de zona "**y**" es el número de lazo "**zzz**" es la dirección del dispositivo Tipo de Dispositivo es la categoría de dispositivo (MCP, Humo, etc.) "Texto Zxxx" es el texto de la descripción de la Zona "Texto zzz" es el texto de descripción del dispositivo

#### **5.4.2.1.3. Averías**

Presione 3 para acceder al submenú Averías. Todos los eventos de avería se muestran cronológicamente desde el más nuevo hasta el más antiguo.

F1 representa el número del grupo de salida, presione F2 para volver a la primera página, presione F3 para imprimir el registro de eventos, presione F4 para volver a la página anterior, presione F5 desplácese hacia abajo a la página siguiente, presione F6 para salir de la interfaz actual.

#### **5.4.2.1.4. Acciones operador**

Presione 4 para acceder al submenú Acciones del operador. Todas las acciones del operador se muestran cronológicamente desde la más nueva hasta la más antigua.

F1 representa el número del grupo de salida, presione F2 para volver a la primera página, presione F3 para imprimir el registro de eventos, presione F4 para volver a la página anterior, presione F5 desplácese hacia abajo a la página siguiente, presione F6 para salir de la interfaz actual.

#### **5.4.2.1.5. Entrada/Salida**

Presione 5 para acceder al submenú Entrada/Salida. Todos los eventos de Entrada/Salida se muestran cronológicamente, desde el más reciente hasta el más antiguo.

F1 representa el número del grupo de salida, presione F2 para volver a la primera página, presione F3 para imprimir el registro de eventos, presione F4 para volver a la página anterior, presione F5 desplácese hacia abajo a la página siguiente, presione F6 para salir de la interfaz actual.

#### <span id="page-30-0"></span>**5.4.2.2. Ver averías**

Presione la tecla Inicio y luego presione F1 para acceder al menú Revisar, luego presione 2 para acceder a este submenú. El registro de eventos relacionado con averías se enumera cronológicamente junto con la especificación detallada del dispositivo con avería y el tipo de avería. En la parte superior de la pantalla, se indica la suma de eventos en avería.

Presione F1 para volver a la primera página, presione F2 para ver la página anterior, presione F3 para ver la página siguiente, presione F4 para subir de página, presione F5 para bajar de página, presione F6 para salir.

## <span id="page-31-0"></span>**5.4.2.3. Ver anulados**

Use este menú para obtener una descripción de los puntos anulados.

Presione F1 para volver a la primera página, presione F2 para ver la página anterior, presione F3 para ver la página siguiente, presione F4 para subir de página, presione F5 para bajar de página, presione F6 para salir.

## <span id="page-31-1"></span>**5.4.2.4. Ver zonas en prueba**

Este menú mostrará la lista de zonas que están en modo de prueba. Tenga en cuenta que una zona en prueba no está en servicio para la detección de incendios.

Presione F1 para volver a la primera página, presione F4 para subir de página, presione F5 para bajar de página.

#### <span id="page-31-2"></span>**5.4.2.5. Ver estado de zonas**

Presione 5 para acceder al submenú para ver el estado de las zonas a partir de la zona 001 junto con su estado (Normal / Avería / Alarma). Los usuarios pueden acceder el número de la zona presionando el teclado numérico o presionando F2 o F3 para cambiar la zona. Para salir de la ventana actual, presione F6.

## <span id="page-31-3"></span>**5.4.2.6. Ver estado de dispositivos**

Presione 6 para acceder al submenú para ver el estado de los dispositivos. En este submenú, todos los dispositivos que están registrados en el panel.

Presione F1 para revisar la primera página, presione F4 o F5 para avanzar o retroceder en la lista de zonas, presione F3 e ingrese el número de zona desde el teclado numérico para acceder a la información / datos detallados en una zona específica y presione F6 para salir.

En el modo de zona única, F1 borrará la zona seleccionada, F2 o F3 cambiará el número de zona, F5 confirma la entrada numérica, F6 sale del submenú y F4 permite la visualización en modo listado.

En el modo listado, presione F1 para saltar a la primera página, presione F4 para subir de página en la lista y para bajar a la página siguiente, presione F5. Para salir de la interfaz actual, presione F6. Para volver al modo individual, presione F3.

#### <span id="page-31-4"></span>**5.4.2.7. Ver descripciones de dirección**

Presione 7 para acceder al submenú para ver las descripciones de dispositivos. La información sobre los dispositivos se muestra como número de lazo - número de dispositivo y descripción del dispositivo.

Presione F2 o F3 para avanzar o retroceder en la lista de dispositivos. Presione F1 limpiar la pantalla y volver a la pantalla donde se introduce el lazo y dirección del dispositivo., . Al presionar F4 Zona, los usuarios pueden ver un listado de las zonas y sus descripciones de texto, presionar F2 o F3 para avanzar o retroceder en la lista de zonas. Presionar F4 para volver a la página de dispositivos. Para salir de la interfaz actual, presione F6.

#### <span id="page-31-5"></span>**5.4.2.8. Número de serie**

Presione la tecla Inicio y luego F1, presione 8 para acceder al menú Número de serie.

#### <span id="page-32-0"></span>**5.4.2.9. Ver componentes del sistema y fecha de configuración**

Presione la tecla Inicio, después F1 y seguido pulse 9 para acceder a este menú y ver los componentes del sistema y la fecha de configuración.

X Tarjeta Lazo X Lazo X Tarieta LED X Cargador bat.

Fecha de la última configuración: DD/MM/AAAA

#### <span id="page-32-1"></span>**5.4.2.10. Datos de contacto para mantenimiento**

Desde este submenú, los usuarios pueden visualizar los detalles de la empresa que realiza los trabajos de mantenimiento en el panel. La información mostrada en este menú será visible para el público en general.

Presione la tecla Inicio, después F1 y seguido pulse 0 para acceder a este menú y ver los datos de la empresa que realiza el mantenimiento en el formato que se muestra a continuación.

Empresa: Teléfono: Nombre del proyecto: Persona de contacto: Email:

.

#### <span id="page-32-2"></span>**5.5. Operaciones disponibles para usuarios con acceso a Nivel 2 y superior**

En este capítulo se describen las funcionalidades del panel que puede usar un operador con el nivel 2 de acceso de usuario. Este nivel de acceso se asigna normalmente a los usuarios cualificados en el uso de sistemas contra incendios. El nivel de usuario está restringido por una contraseña de tres dígitos, la contraseña predeterminada para acceder a este nivel es **111**. El usuario designado puede realizar tareas mediante las teclas de control y el teclado alfanumérico.

Este nivel de usuario permitirá al operador acceder a todos los menús e información de nivel inferior y agregar los menús Operar e Informes mediante el uso de la contraseña de 3 dígitos.

- **1.** Prueba de zona
- **2.** Prueba de grupo de salidas
- **3.** Prueba de teclado
- **4.** Prueba de indicadores
- **5.** Anular/Habilitar zona
- **6.** Anular/Habilitar salidas
- **7.** Anular/Habilitar dispositivo
- **8.** Ajustar fecha/hora

#### <span id="page-33-0"></span>**5.5.1. Rearmar**

Para rearmar el panel Draco y restablecer todos los eventos actuales del sistema, pulse la tecla Rearme para volver a la condición de reposo. La interfaz de usuario solicitará la contraseña del operador antes de realizar esta acción.

#### <span id="page-33-1"></span>**5.5.2. Activar Retardos**

El usuario puede pulsar la tecla Retardos **S**ON/OFF para activar/desactivar la sirena y el retardo de salida FR. La interfaz de usuario solicitará la contraseña del operador antes de realizar esta acción.

Tenga en cuenta que la programación de día/noche también puede activar y desactivar los retardos en un horario fijo. Los modos de activación de retardo manual y programado son compatibles entre sí.

#### <span id="page-33-2"></span>**5.5.3. Menú Operar**

En el menú Operar, el personal con el nivel de acceso 2 de usuario puede realizar tareas relacionadas con las pruebas y las anulaciones, como ejecutar pruebas en zonas, grupos de salida, teclado e indicadores, y anular grupos de zonas, dispositivos o salidas en consecuencia. Este menú también da acceso a ajustar la fecha y la hora del panel. Los usuarios también pueden revisar los números de serie y las versiones de firmware del panel de control desde este menú.

Las opciones del submenú del menú Operar son las siguientes:

- **1.** Prueba de zona
- **2.** Prueba de grupo de salidas
- **3.** Prueba de teclado
- **4.** Prueba de indicadores
- **5.** Anular/Habilitar zona
- **6.** Anular/Habilitar salidas
- **7.** Anular/Habilitar dispositivo
- **8.** Ajustar fecha/hora

#### <span id="page-33-3"></span>**5.5.3.1. Prueba de zona**

Este menú permite poner en pruebas las zonas de entrada y salida.

Después de introducir la contraseña de nivel 2 de acceso de usuario, utilice el teclado para seleccionar las zonas deseadas y pulse 1 para confirmar y luego presione la tecla Confirmar para iniciar la prueba de zona.

Cuando se recibe una alarma de una zona en prueba, se presentará durante 10 segundos en la interfaz de usuario del panel y desaparecerá. Las alarmas de las zonas en prueba no activarán las salidas. Estas alarmas se registrarán en el registro de eventos.

#### <span id="page-33-4"></span>**5.5.3.2. Prueba de grupo de salidas**

Este menú permite probar la activación de un grupo de salida. Una prueba activará temporalmente todos los dispositivos de salida asociados a un grupo.

Después de introducir la contraseña de nivel 2 de acceso de usuario, introduzca el grupo de salida de prueba desde el menú Operar. El operador puede seleccionar un grupo de salida específico (grupo de sirenas, grupo de salidas FR) en el submenú principal pulsando 1 para confirmar y utilizando las teclas de dirección y el teclado numérico. Se puede seleccionar un grupo programable o dispositivos de campo pulsando F2 o F3.

#### <span id="page-34-0"></span>**5.5.3.3. Prueba de teclado**

Para probar el estado del teclado, introduzca el menú Prueba del teclado, mientras pulsa todas las teclas de control y alfanuméricas del panel, se indicarán en la pantalla.

Para salir de la pantalla actual, pulse F6 prolongadamente y la prueba finalizará.

## <span id="page-34-1"></span>**5.5.3.4. Prueba de indicadores**

Entra en el menú de prueba Indicadores, el sistema probará inmediatamente los indicadores LED, el zumbador y todos los elementos de la pantalla LCD. Esto permitirá una inspección de la activación del indicador.

Después de ejecutar las pruebas, el panel volverá al menú Operar.

## <span id="page-34-2"></span>**5.5.3.5. Anular/Habilitar zona**

Utilice este menú para establecer zonas de entrada y salida en condición anulada.

Acceda al menú Anular zona, la lista de zonas disponibles en el sistema aparecerá en el lado izquierdo de la pantalla. La columna actual indica el estado de cada zona y si están anuladas actualmente.

Al seleccionar 1 se anulará la zona correspondiente. Seleccione 0 para volver a habilitar la zona. Tenga en cuenta que estas operaciones requieren confirmación.

Las anulaciones de zona se indicarán con el LED general Anulado y en la pantalla principal.

Las averías y alarmas de los dispositivos de las zonas anuladas no se procesarán.

## <span id="page-34-3"></span>**5.5.3.6. Anular/Habilitar salidas**

Este menú permite anular un grupo de salida específico. La anulación de un grupo de salida implica que no se activará cuando se reciban alarmas y averías que activan los dispositivos de salida asociados.

Para anular un grupo, utilice "1" en la pantalla de usuario. Los grupos se pueden volver a habilitar introduciendo 0 (No).

Las anulaciones de grupo se indicarán con el LED general Anulado y en la pantalla principal.

Si se inhabilitan los grupos SND o FR, los LED de condición SND/FR específicos también se activarán permanentemente para indicar la presencia de anulaciones que afectan a este grupo de salida.

## <span id="page-34-4"></span>**5.5.3.7. Anular/Habilitar dispositivo**

Este menú permite anular los dispositivos asignados a direcciones de lazo específicas. Para anular un dispositivo específico, el operador deberá introducir a que lazo corresponde y su número de dirección.

Nota con respecto a la anulación de puntos: Cuando se anulan todos los dispositivos de detección en una zona, la zona se deshabilita.

El panel permanecerá en condiciones de condición de anulado mientras haya un dispositivo o zona anulado.

## <span id="page-34-5"></span>**5.5.3.8. Ajustar fecha/hora**

Acceda al menú Ajustar fecha/hora para cambiar la fecha y la hora del panel usando los teclados numéricos y flechas de dirección, presione F1 para borrar los datos, F5 para confirmar y F6 para salir.

#### <span id="page-35-0"></span>**5.5.4. Menú Informes**

En el menú Informes, los usuarios pueden realizar y revisar informes detallados relacionados con el sistema y los dispositivos de campo. Los usuarios también pueden imprimir el registro de eventos. Los datos que los usuarios pueden revisar del sistema consisten principalmente en la respuesta con el estado de los dispositivos de campo, la señal de estado del lazo y la intensidad de señal recibida de cada dispositivo. El menú Informes también permite a los usuarios ver la programación avanzada configurada en el panel de control.

Los usuarios pueden acceder al menú de Informes pulsando la tecla Inicio y seguido F3, para navegar por el menú y los submenús, los usuarios pueden utilizar el teclado de navegación alfanumérico. Las opciones del submenú del menú Informes son las siguientes:

- **1.** Imprimir histórico de eventos
- **2.** Informe de dispositivo: Tipo y estado
- **3.** Ver números de serie y versiones de software
- **4.** Informe de señal de respuestas de bucle
- **5.** Ver respuesta completa de dispositivo
- **6.** Intensidad señal de dispositivo
- **7.** Ver programación avanzada
- **8.** Ver direcciones asignadas a una zona
- **9.** Ver direcciones usadas en un lazo

#### <span id="page-35-1"></span>**5.5.4.1. Imprimir histórico de eventos**

El menú Imprimir registro de eventos permite al operador enviar a la impresora información seleccionada. Será necesario disponer de la impresora JBE-PRT instalada para poder ejecutar esta opción. Tras acceder al menú, podrá seleccionar una opción entre los siguientes filtros disponible:

- **1.** Todos los eventos
- **2.** Alarmas
- **3.** Averías
- **4.** Acciones del operador
- **5.** Registro de E/S

En la información del registro histórico se pueden seleccionar ventanas de tiempo específicas introduciendo la hora de inicio y fin.

Si desea imprimir todo el registro, seleccione el filtro deseado y pulse F5 Confirmar. Para Cancelar, pulse F3. Si desea seleccionar una venta de tiempo, introduzca la fecha de Inicio y Fin deseada en los campos:

#### **Hora de Inicio**

**\*\*** Año **\*\*** Mes **\*\*** Dia **\*\*** Hora **\*\*** Min **\*\*** Seg

#### **Hora Fin**

**\*\*** Año **\*\*** Mes **\*\*** Dia **\*\*** Hora **\*\*** Min **\*\*** Seg

#### <span id="page-35-2"></span>**5.5.4.2. Informe de dispositivo: Tipo y estado**

Este menú muestra la información de estado de tipo actual del dispositivo seleccionado del lazo designado.

Presionando F2 o F3, el usuario puede cambiar la dirección del dispositivo a consultar.

#### <span id="page-36-0"></span>**5.5.4.3. Ver números de serie y versiones de software**

Desde este menú, los operadores podrán acceder a los números de serie del producto (PSN) y a las versiones del software del sistema.

#### <span id="page-36-1"></span>**5.5.4.4. Informe de señal de respuestas de bucle**

La señal de estado de bucle se puede mostrar en dos formatos: Tabla o trazado. En ambos formatos, se enumeran los datos relacionados con el estado de cada dispositivo en el bucle seleccionado.

Presionando F2 o F3, el usuario puede cambiar de lazo a consultar. Presionando F4 podrá seleccionar Tabla o Trazado.

Este informe es muy útil para ver rápidamente si todos los dispositivos de campo dan respuesta al panel de control

#### <span id="page-36-2"></span>**5.5.4.5. Ver respuesta completa de dispositivo**

En este menú, los usuarios visualizarán los 10 bytes de los datos de los dispositivos de campo del panel. Este menú se puede utilizar con fines de diagnóstico. Hay dos formatos disponibles para ver los datos para que los usuarios elijan, uno es de formato decimal y el otro es formato hexadecimal.

Presionando F2 o F3, el usuario puede cambiar la dirección del dispositivo a consultar. Presionando F4 podrá seleccionar formato Decimal o Hexadecimal.

## <span id="page-36-3"></span>**5.5.4.6. Intensidad señal de dispositivo**

Desde este submenú, los operadores pueden revisar el "Bk Value (mA)" que representa la corriente de fondo (se refiere a la corriente de lazo bajo el período de "baja tensión", cuando ningún dispositivo proporciona la respuesta a la corriente) y "Cur Value (mA)" que representa la corriente de respuesta del dispositivo(s) designado(s). La corriente de respuesta es la forma en la que el dispositivo proporciona la respuesta (estado normal, problema, alarma).

Presionando F2 o F3, el usuario puede cambiar la dirección del dispositivo a consultar.

## <span id="page-36-4"></span>**5.5.4.7. Ver programación avanzada**

Después de entrar en el menú de programación avanzada, el usuario puede ver las acciones/lógica que están programadas actualmente en el panel. Cada acción se puede ver presionando F2 o F3 para indexar la acción. Consulte la sección [5.6.2.5](#page-44-0) para obtener una descripción de la sintaxis de programación avanzada.

#### <span id="page-36-5"></span>**5.5.4.8. Ver direcciones asignadas a una zona**

Presione 5 para acceder al submenú para ver las direcciones de los dispositivos de lazo asignados en las zonas seleccionadas. Los usuarios pueden acceder el número de la zona presionando el teclado numérico o presionando F2 o F3 para cambiar la zona. Para salir de la ventana actual, presione F6.

Una vez que se ha ingresado la zona correcta que el usuario desea acceder, la lista de dispositivos asignados a esta zona se muestra con el formato de: Número de lazo-Dirección del dispositivo (rango).

#### <span id="page-36-6"></span>**5.5.4.9. Ver direcciones usadas en un lazo**

En este submenú, los usuarios podrán visualizar las direcciones usadas por un lazo específico. Después de acceder a la opción de menú, el usuario deberá seleccionar el lazo para el que desea visualizar las direcciones usadas que se mostrarán en pantalla ordenadas por tipo de equipo.

#### <span id="page-37-0"></span>**5.6. Operaciones disponibles solo para usuarios con nivel 3 de acceso**

En esta sección se describe en detalle qué funcionalidades del panel puede tener acceso un usuario de nivel 3, ya sea instalador o personal de mantenimiento/puesta en marcha. Para este nivel de acceso de usuario, los menús de Ajustes e Instalación están disponibles.

## <span id="page-37-1"></span>**5.6.1. Menú Ajustes**

El menú Ajustes contiene operaciones normalmente restringidas al personal cualificado en la instalación y mantenimiento de sistemas contra incendios. Estas operaciones normalmente se utilizarán solo durante la puesta en marcha, la ampliación o el mantenimiento de la instalación contra incendios.

Para entrar en el menú de ajuste, se requiere la contraseña de 10 dígitos para el nivel 3 de acceso de usuario. Al presionar la tecla Inicio y luego el F4, el usuario puede navegar por el árbol de menús "Ajustes" utilizando el teclado alfanumérico y las teclas de función.

Las opciones del submenú del menú Ajustes son las siguientes:

- **1.** Dar de alta o baja manualmente dispositivos de lazo
- **2.** Entrar texto de dispositivo
- **3.** Asignar dispositivos a zonas
- **4.** Retardos y causa-efecto de SND/FR por zona
- **5.** Configurar lazo clase A o B
- **6.** Asignar salida o sirena a grupo de salidas
- **7.** Datos de contacto para mantenimiento
- **8.** Ver gráfico analógico de un detector
- **9.** Configurar modo día/noche
- **0.** Configurar impresora

#### <span id="page-37-2"></span>**5.6.1.1. Registro o borrado manual de dispositivos de lazo**

El usuario puede introducir manualmente el número de lazo, la dirección y el tipo de dispositivo (mostrados seguidamente) para registrar o borrar el dispositivo. Los tipos de dispositivos se clasifican en 9 categorías para que los usuarios puedan seleccionar el tipo a eliminar y/o registrar.

01. Det. óptico 03. Pulsador 05. Módulo I/O 07. Sirena 09. INF (Entrada de alarma) 11. M. Zona MCP 02. Det. térmico 04. Módulo entrada 06. Det óptico-térmico 08. Módulo salida 10. M. Zona Aut. 11. M. Zona DET

<span id="page-37-3"></span>Nota: Algunos dispositivos se les puede asignar más de un tipo. Por ejemplo, los módulos de entrada se registran por defecto con el tipo 04. Módulo entrada. A estos módulos, les puede cambiar el tipo a "Módulo entrada" por el tipo "INF" (entrada de alarma) para conectar salida de alarma de equipos de terceros, tales como detectores lineales.

#### **5.6.1.2. Entrar texto de dispositivo**

El usuario puede agregar manualmente una descripción para cada dispositivo mediante este submenú. Tanto el teclado numérico como el alfabético  $\sqrt{ }$  están disponibles en la interfaz para que el usuario introduzca los datos. Recuerde salvar la descripción insertada antes de cambiar al siguiente dispositivo.

Presionando F2 o F3, el usuario puede cambiar al siguiente o anterior dispositivo.

## <span id="page-38-0"></span>**5.6.1.3. Asignar dispositivos a zonas**

Al acceder este submenú, los usuarios pueden asignar dispositivos específicos del lazo designado a las zonas. La columna Actual indica la zona actual a la que se ha asignado el dispositivo. Se puede asignar un nuevo número de zona a cada dispositivo cambiando el número en la columna Establecer y presionando F5 para confirmar los cambios.

#### <span id="page-38-1"></span>Retardos y causa-efecto de SND/FR por zona

En este submenú, los usuarios pueden programar/ajustar el retardo de sirenas y salidas FR para cada zona. El usuario también puede enlazar/desvincular la activación de sirenas o salidas FR por zona. Las funciones disponibles en este submenú se indican a continuación:

El intervalo de tiempo de retardo programado para las sirenas y salidas FR va desde 0 a 600 segundos. Seleccionando 0-NO o 1- Sí, el usuario puede programar la reactivación de sirenas silenciadas si una nueva zona entra en alarma

Para vincular/desvincular sirenas o salidas FR por zona, entrar en el submenú "vincular/desvincular sirenas a zonas" o "vincular/desvincular salidas FR a zonas". Para cada zona, los usuarios pueden elegir por separado si se debe activar el grupo en caso de recibir una alarma de pulsador manual o de detector.

## <span id="page-38-2"></span>**5.6.1.4. Configurar lazo clase A o B**

Este menú permitirá seleccionar entre cableado de clase A o B.

El panel Draco admite hasta 8 lazos en la configuración en bucle (clase A). Cuando un lazo se configura en clase A, el panel supervisará la continuidad del lazo y reportará la avería si hay algún problema en el cableado del lado A al lado B.

Los lazos configurados en clase B no notificarán errores de circuito abierto. Por tanto, permitirán el uso de topologías en ramales.

Tenga en cuenta que las regulaciones locales pueden requerir que no se pierdan más de 32 dispositivos en caso de un solo fallo de cableado. En esos casos, la topología de cableado de clase B solo se puede utilizar en instalaciones que no superen este número de equipos por ramal.

La clase A es la topología de cableado más robusta y, por tanto, la topología recomendada para todas las instalaciones.

<span id="page-39-0"></span>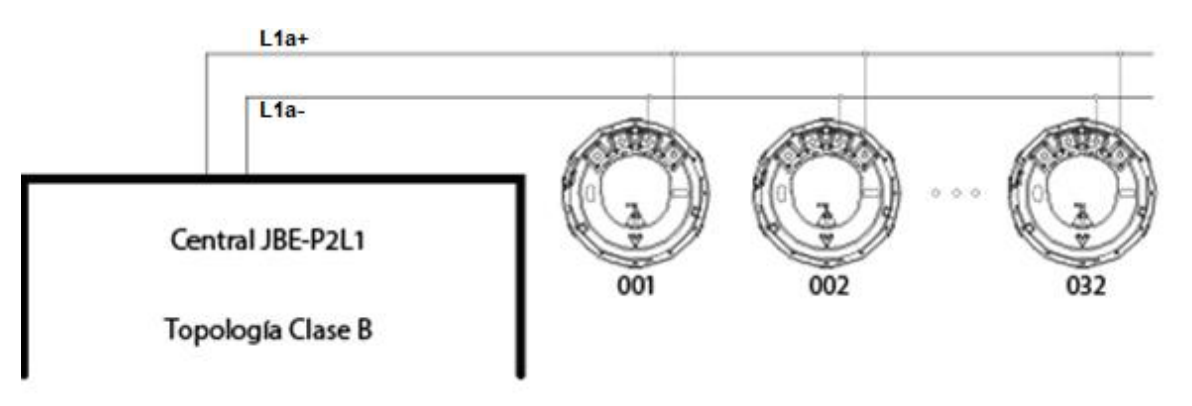

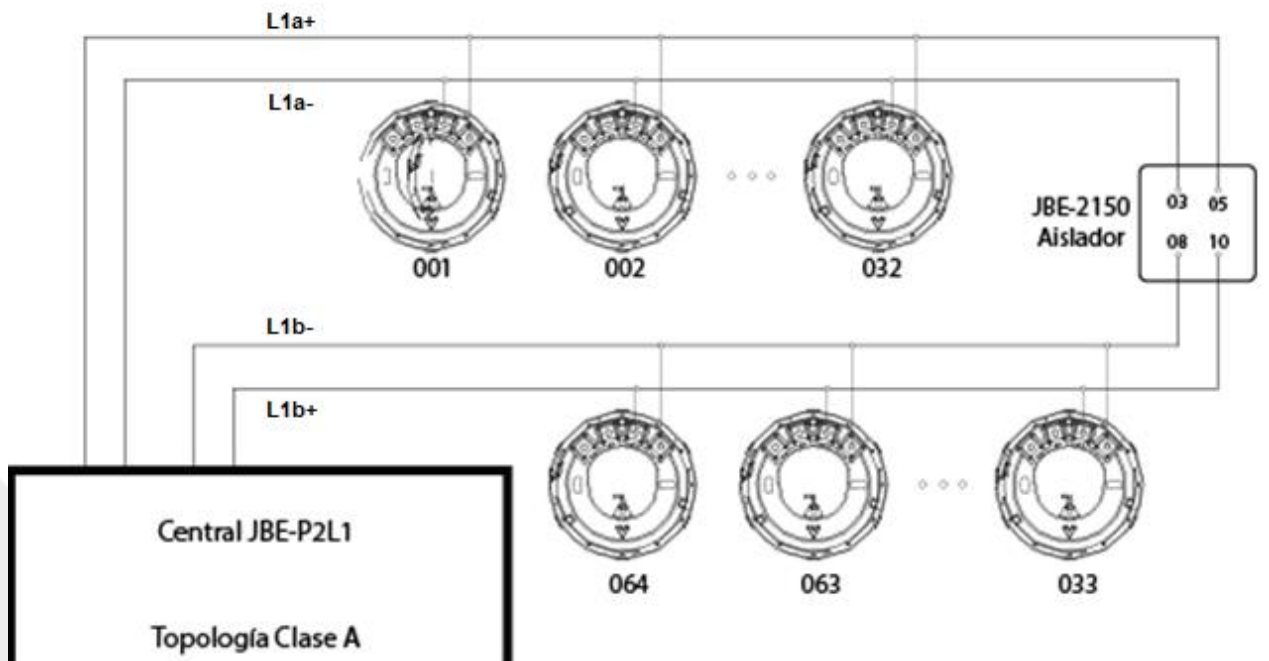

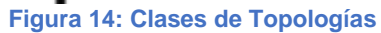

## <span id="page-40-0"></span>**5.6.1.5. Asignar salida o sirena a grupo de salidas**

En este submenú, el usuario puede asignar cada dispositivo de salida al grupo designado en la activación.

En este menú, el grupo de salida asignado actualmente para cada dispositivo aparece en la columna "Actual".

Tenga en cuenta los siguientes grupos de salida preasignados:

Grupo 001: Sirenas Grupo 002: Salidas FR Grupos 003-009: Grupos programables libremente en "configuración avanzada" Grupos 010-019: Sirenas Grupos 020-400: Grupos programables libremente en "configuración avanzada"

Nota 1: Los dispositivos de salida y sirenas asignados a los grupos de sirenas (grupos 001, 010 a 019) se les configura automáticamente el tipo de dispositivo "07.Sirena" , mientras que si son asignados a otros grupos de activación , se les configura automáticamente el tipo de dispositivo "05.Módulo I/O"

Nota 2: Los dispositivos de salida asignados al grupo 400 realizaran un pulso de activación de 9 segundos de duración cada vez se pulse la tecla Rearme (ver detalles en apartado 4.3.5)

#### <span id="page-40-1"></span>**5.6.1.6. Datos de contacto para mantenimiento**

Desde este submenú, los usuarios pueden introducir los detalles de la empresa que realizó el trabajo de mantenimiento en el panel. La información introducida en este campo será visible para el público en general.

#### <span id="page-40-2"></span>**5.6.1.7. Ver gráfico analógico de un detector**

Desde este submenú, los usuarios pueden revisar el valor analógico en formato de tabla o gráfico.

Este menú se puede utilizar para investigar cómo ciertos procesos (humo o calor generado por hornos, procesos de combustión, calefactores...) afectan a la lectura de detectores, incluso si no alcanzan el umbral de alarma.

Para sitios con instalaciones propensas a generar falsas alarmas, es una buena práctica confirmar que la selección del tipo de detector y la ubicación es inmune a las alarmas no deseadas.

Presionando F2 o F3, el usuario puede cambiar de dispositivo a consultar. Presionando F4 podrá seleccionar Tabla o Trazado.

#### <span id="page-40-3"></span>**5.6.1.8. Configurar el modo día/noche**

Draco permite configurar un horario para ajustar la configuración del panel con los cambios de ocupación y de actividad en el edificio. En particular, se pueden programar las siguientes tareas:

- Activación y desactivación de retardos de sirenas y salidas FR
- Cambio de sensibilidad de cada detector

Para cada día de la semana se puede incluir un retardo en la "activación" y un retardo de "desactivación" en los periodos programados de "inicio" y "fin". Tenga en cuenta que el momento de "retardos activados" no es necesariamente antes del momento de "retardos desactivados". No hay restricción en los intercambios de tiempo configurados.

Tenga en cuenta que en el campo de "retardos activados " o "retardos desactivados" se puede omitir dar una entrada, dejando su tiempo como"--:--". Utilice la tecla F4 para entrar los valores nulos "--:--". Esto puede permitir, por ejemplo, configurar el panel para desactivar los retardos cada día a medianoche, pero sin activarlos nunca. Esto permitiría al servicio de vigilancia activarlos manualmente sólo cuando sea conveniente.

La pantalla para configurar la programación divide la semana en hasta 14 períodos de tiempo. A cada período de tiempo también se le asignará uno de los siguientes 3 perfiles:

L1 – Perfil "Día" L2 – Perfil "Noche" L3 – Perfil "Especial"

Normalmente, el perfil "Día" indica el período de tiempo en el que el edificio tiene más actividad y/o ocupación. El perfil "Noche" se utiliza durante períodos de tiempo en los que el edificio está desocupado y el perfil "Especial" se utiliza para actividades singulares como limpieza, mantenimiento. Sin embargo, estos perfiles son totalmente configurables, tal y como se muestra a continuación:

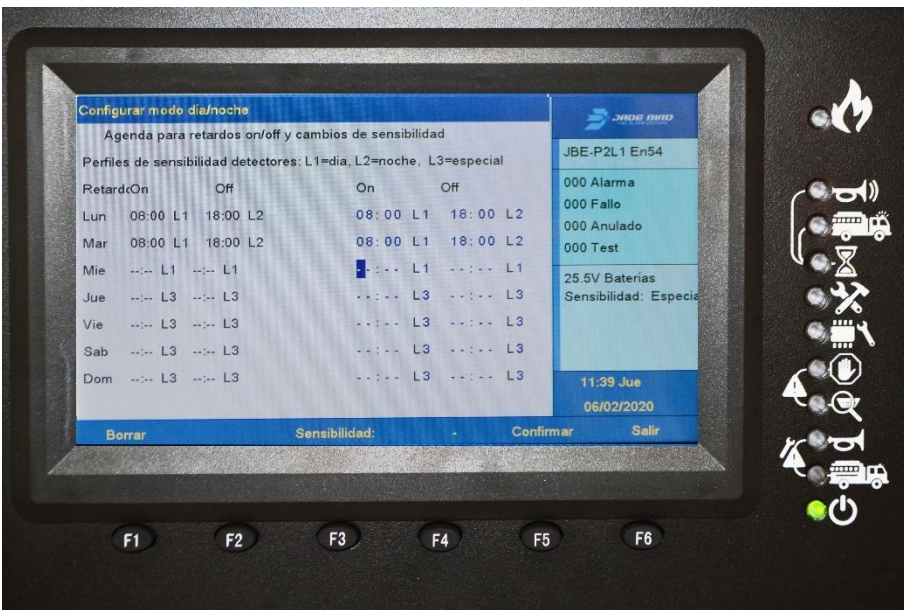

<span id="page-41-0"></span>**Figura 15: Modo día/noche**

Presione "F3" para configurar el nivel de sensibilidad deseado de cada detector para cada perfil. Consulte la hoja de datos del detector para comprender los detalles de cada nivel de sensibilidad.

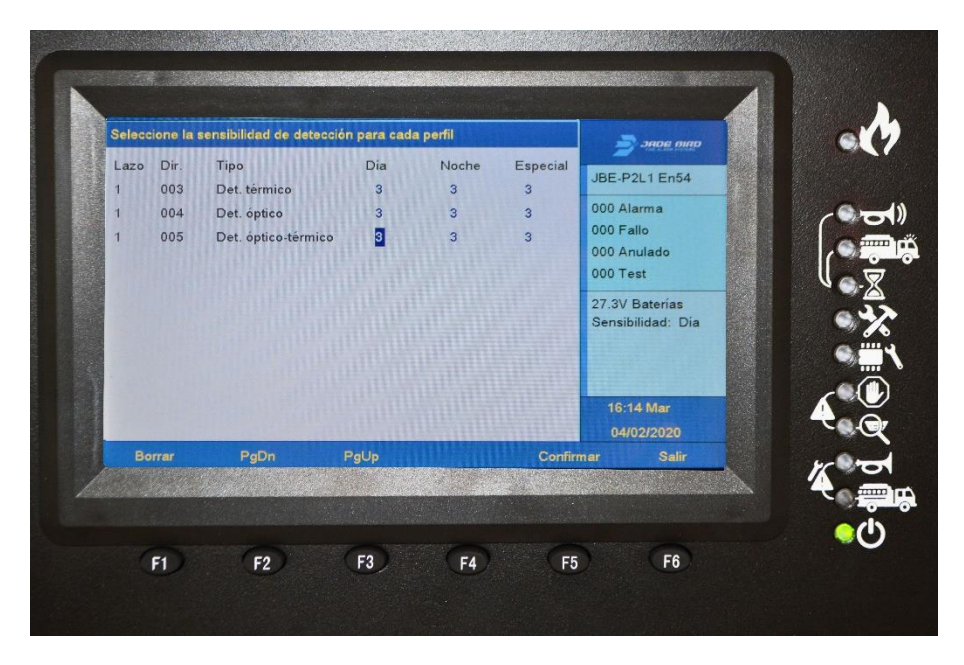

**Figura 16: Selección de sensibilidad del detector**

#### <span id="page-42-2"></span><span id="page-42-0"></span>**5.6.1.9. Configurar impresora**

La impresora es un accesorio opcional para el panel. Si el usuario no requiere o necesita la caja de impresora adicional, no será necesario configurar la impresora. Cuando el usuario elige añadir la impresora opcional, se deberá configurar la impresora tras la instalación. Cambie el estado (activada o desactivada) pulsando F3 para activar la impresora. En "modo actual", se puede seleccionar "denso" (F4) o "espaciado" (F5) para cambiar el espaciado entre los caracteres.

#### <span id="page-42-1"></span>**5.6.2. Menú Instalación**

En este menú, los usuarios tienen acceso a todas las tareas relacionadas con la configuración del sistema, como establecer la contraseña y el idioma, auto registrar los dispositivos del sistema, actualizar el firmware USB y configurar el sistema y demás tareas. Para entrar en el menú de instalación, se requiere la contraseña de 10 dígitos del nivel 3 de acceso. Presiona la tecla Inicio y después F5, el usuario puede navegar por el menú de instalación utilizando el teclado alfanumérico y las teclas de función.

Las opciones del submenú del menú Instalar son las siguientes:

- **1.** Asistente paso a paso
- **2.** Auto-registrar dispositivos
- **3.** Configurar contraseña
- **4.** Idioma
- **5.** Modo de operación especial
- **6.** Entrar programación avanzada
- **7.** Borrado de configuraciones y valores de fábrica
- **8.** Composición del sistema

#### <span id="page-43-0"></span>**5.6.2.1. Asistente paso a paso**

Desde el submenú del asistente paso a paso, el usuario puede operar tareas como el asistente de instalación o el asistente de mantenimiento. Después de acceder al submenú del asistente de instalación, el usuario puede operar las tareas disponibles desde la función listada de: Auto-registrar dispositivos, asignar dispositivos a zonas, establecer descripciones de dispositivos, Asignar dispositivos al grupo de activación o establecer la contraseña.

En el submenú del asistente de mantenimiento, el usuario puede ver el registro de eventos, realizar la prueba del teclado, realizar la prueba del indicador, probar un grupo de salida o zonas de prueba.

## <span id="page-43-1"></span>**5.6.2.2. Auto-registrar dispositivos**

Desde este submenú, los usuarios pueden registrar automáticamente los dispositivos introduciendo el lazo al que pertenecen los dispositivos designados. Una vez completado el registro automático de dispositivos, la interfaz cambiará automáticamente a la pantalla principal.

#### <span id="page-43-2"></span>**5.6.2.3. Configurar contraseña**

Desde este submenú, los usuarios pueden cambiar/configurar tanto el operador como la contraseña del instalador.

## <span id="page-43-3"></span>**5.6.2.4. Idioma**

Desde este submenú, los usuarios pueden seleccionar el idioma del sistema en la lista de idiomas disponibles en el panel.

#### <span id="page-43-4"></span>Modo de operación especial

Desde este submenú, los usuarios pueden seleccionar el modo de funcionamiento desde el modo de operación normal o el modo de operación de puesta en marcha para ampliar el tiempo de espera de la pantalla durante la puesta en marcha.

El panel admite dos modos de funcionamiento: El modo de funcionamiento normal y un modo de puesta en marcha. En el modo de puesta en marcha, los tiempos de espera de la pantalla del menú se amplían para mayor comodidad de los técnicos. Además, al entrar y salir del modo de puesta en marcha se graba en el registro histórico del panel. Esto permite interpretar correctamente las alarmas o averías que se registran durante una operación de puesta en marcha o mantenimiento.

Tenga en cuenta que el tiempo máximo de permanencia en un menú está limitado por EN 54. El panel no se debe dejarse en modo de puesta en marcha al finalizar las tareas de puesta en marcha o mantenimiento, ya que no cumpliría con los requerimientos de EN 54.

## <span id="page-44-0"></span>**5.6.2.5. Entrar configuración avanzada**

Desde este submenú, los técnicos pueden programar activaciones de salida personalizadas a combinaciones de entradas específicas.

El panel permite configurar múltiples acciones. Cada acción estará compuesta por 2 partes: Entradas y Salidas.

"Entradas" se refieren a la combinación de eventos que activarán la salida correspondiente Las "Salidas" se refieren a las activaciones que se activarán cuando se cumplan las condiciones y criterios descritos en "Entradas".

Todas las acciones programadas en la programación avanzada se evalúan simultáneamente y en paralelo a la operación estándar del panel. Cuando un grupo de salida determinado se ha configurado para ser activado por varias acciones, estos se agregan con una función OR. Es decir, si se cumplen los criterios para desencadenar una de las acciones que activan una salida, se activa la salida. No se pueden utilizar acciones adicionales para inhibir las activaciones de salida. Para inhibir una activación de salida, la coincidencia debe programarse dentro de la acción.

## **5.6.2.5.1. Programación de las "Entradas" que desencadenan una acción**

Este menú permite agregar hasta 32 líneas para definir la activación de la acción.

Cada línea de entrada incluye los siguientes elementos:

**Zona**: La fuente de la activación. Las zonas de panel son 001 a 400. Introduzca 000 para establecer "todas las zonas".

**Tipo de alarma:** MCP, Detector o Entrada. El tipo de equipo en alarma que activará la acción.

**Número de alarmas (1 a 4):** Este es el número de alarmas en la zona definida y del tipo definido que se requieren para activar la acción.

Relevancia (o comando de agregación) seleccione AND / OR para definir si la condición es unitaria para disparar la entrada (+/OR) o si requiere que ocurra algo más (x/AND).

Por ejemplo, la [Figura 8](#page-45-0) muestra que las siguientes entradas desencadenarán las acciones:

- 1 Detector de la zona 001 O
- 1 Detector de la zona 002 Y 1 MCP de la zona 002 O
- 1 Entrada desde la zona 003

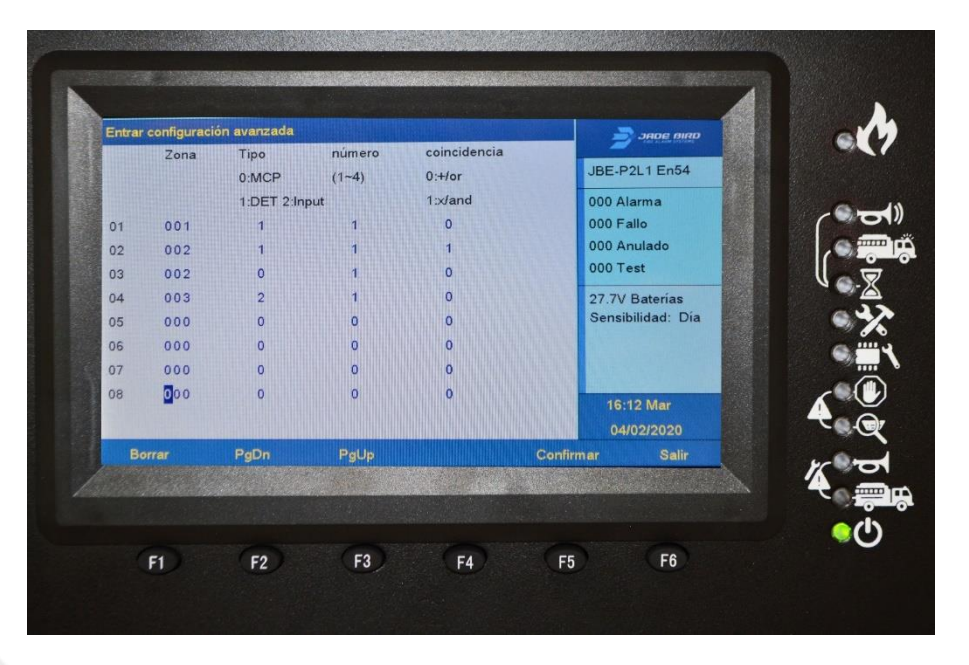

<span id="page-45-0"></span>**Figura 17: Ejemplo de acción de entrada**

## **5.6.2.5.2. Programación de las "Salidas" activadas por una acción**

Se pueden activar hasta 16 grupos de salida mediante una sola acción. Esto incluye los grupos de salida de sirena (SND-001) y FR (FR-002).

Para cada activación, ingrese los siguientes parámetros:

**Grupo de activación**: seleccione el grupo que se activará cuando se cumpla la regla de entrada. Elija entre el grupo 001 a 400.

**Retardo**: seleccione los segundos de retraso entre el momento en que se cumplió la condición de entrada y la activación de la entrada. Tenga en cuenta que estos retrasos son correctos y no se activan / desactivan mediante el botón de encendido / apagado de retrasos. Seleccione de 000 a 600 segundos de retraso. Seleccionar 000 significa activación inmediata.

**Esperar**: Rellene este campo si desea que las salidas estén activas durante un breve período de tiempo (hasta 63 segundos). Seleccione durante cuántos segundos desea que se active la salida. Dejar el valor predeterminado 000 significa que las salidas se activarán por una duración indefinida (es decir, hasta que se rearme el panel).

Advertencia: EN54 no permite el silenciado automático de grupos de sirena o de salidas FR. Los grupos de activación 001 y 002 deben mantenerse activos hasta que la intervención manual del usuario.

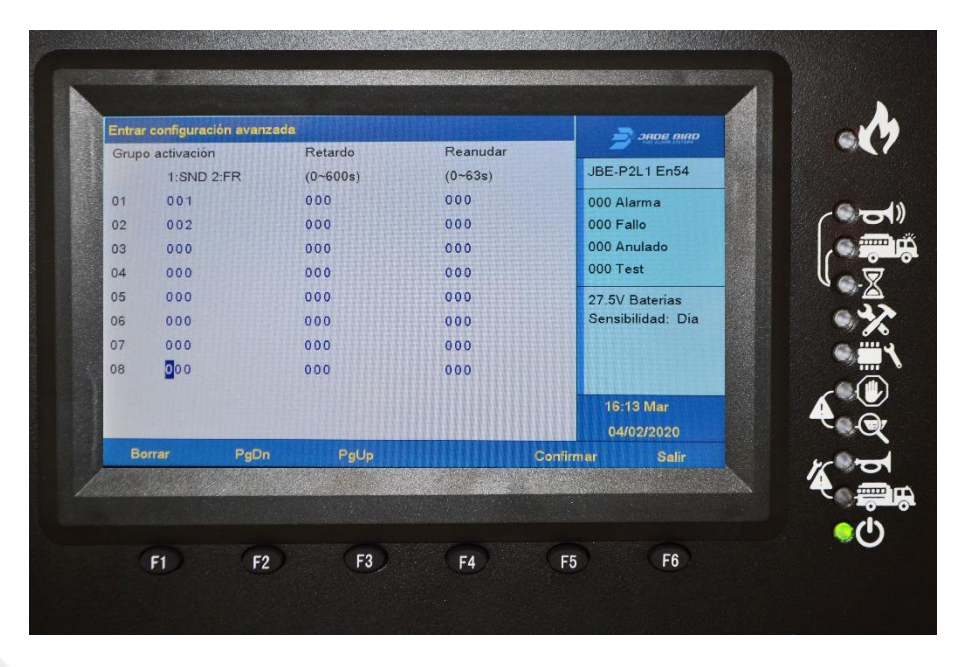

<span id="page-46-0"></span>**Figura 18: Ejemplo de acción de salida**

## **5.6.2.5.3. Revisión de la acción**

Una vez que la programación de una acción ha sido introducida en la configuración del panel, se puede revisar en una sola pantalla con la siguiente codificación:

Combinación de escenarios de entrada = Programas de salida activados

Cuando los escenarios de entrada se codifican como S(Zona, tipo de alarma, cantidad) y las salidas programadas se codifican como P(número de grupo, retardo, retención).

Las agregaciones OR de entradas se codifican con el signo "+" de adición. Y las agregaciones de entradas AND se codifican con el signo "x" del producto.

Es decir: Los escenarios S(x,y,z) se consideran que devolverán "1" si se cumplen y "0" en caso contrario. Todos los grupos de salida en el lado derecho del signo "" se activarán si el cálculo de las funciones de entrada devuelve "1".

#### **5.6.2.5.4. Acciones que involucran grupos de salida SND y FR: desvincularlos de zonas**

En la configuración predeterminada del panel, un solo detector o alarma MCP en cualquier zona activará la activación de grupos de salida SND y FR.

Si usted requiere una acción más sofisticada para estos grupos de salida (tales como la detección de coincidencias), desvincule la activación de los grupos de salida SND y FR de las alarmas en las zonas afectadas. De lo contrario, siempre se activarán con la primera alarma. Consulte la sección [0](#page-38-1) para obtener instrucciones sobre cómo desvincular grupos de salida SND y FR de algunas o todas las zonas del panel de incendios.

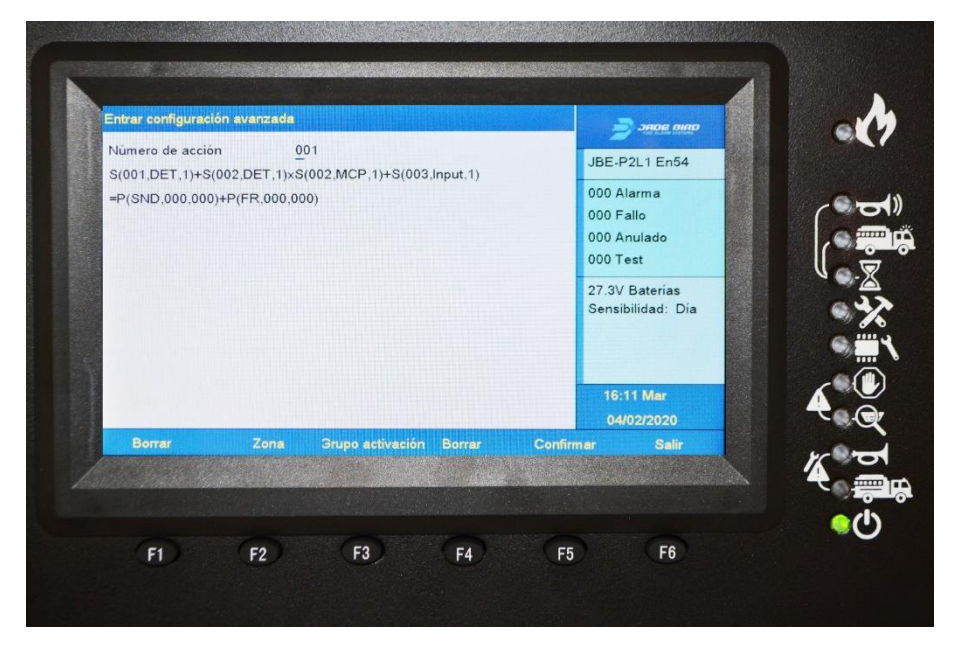

**Figura 19: Ejemplo de programación avanzada**

#### <span id="page-48-0"></span>**5.6.2.5.5. Detección de coincidencia EN 54 Tipo "C"**

La detección de coincidencia especificada en EN 54 es un caso particular de la programación avanzada que se muestra en esta sección. En la detección de coincidencia tipo "C", el panel entra en estado de alarma en la recepción de una primera alarma. Sin embargo, no activa sus salidas hasta que se recibe una señal de confirmación predefinida.

Para programar una detección de coincidencia de tipo "C", defina una acción para cada uno de los grupos de salida SND y FR que requiera que se procesen dos o más alarmas antes de la activación de salida.

Tenga en cuenta que, como se describe en la sección [0,](#page-38-1) los grupos de salida SND y/o FR se deberán desvincular de las zonas con la confirmación de tipo C, o la primera alarma los activará.

La siguiente acción implementa una detección genérica de coincidencias de "tipo C"

 $S(000, DET, 2) + S(000, MCP, 2) + S(000, DET, 1) \times S(000, MCP, 1) = P(SND, 060, 000)$ 

Es decir, las sirenas se activarán con 60 segundos de retardo para los escenarios de:

- 2 detectores de cualquier zona O
- 2 MCP en cualquier zona O
- Un detector Y un MCP en cualquier zona.

Tenga en cuenta que esta configuración requiere que las sirenas se desvinculen de las zonas. Consulte la sección [0](#page-38-1) para obtener más información sobre cómo desvincular las salidas SND del funcionamiento predeterminado de los paneles.

## <span id="page-49-0"></span>**5.6.2.6. Borrado de configuraciones**

En este submenú, el usuario puede restablecer/borrar las descripciones configuradas, la información de zona, la programación avanzada y cargar una configuración por defecto para que vuelva al modo de fábrica.

## <span id="page-49-1"></span>**5.6.2.7. Composición del sistema**

Desde este submenú, los usuarios pueden configurar la composición del sistema pudiendo dar de alta o baja la supervisión de la tarjeta de lazo principal, la tarjeta de lazo adicional, tarjeta de Zonas o tarjeta de cargador.

## <span id="page-49-2"></span>**5.6.3. Herramienta de Configuración Online**

Todas las configuraciones del panel Draco JBE-P2L1 se pueden realizar desde su intuitiva interfaz de usuario. No obstante, Usted también puede crear, editar o almacenar configuraciones registrándose en nuestro portal Web. La carga o descarga de configuraciones de y hacia el panel se realiza mediante una memoria USB.

Acceda a esta funcionalidad creando su cuenta de usuario en:

https://www[.jadebird.](https://www.jadebird.eu.com/es/configtool)eu.com/es/configtool

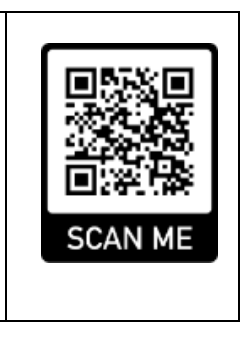

## <span id="page-50-0"></span>**5.6.4. Configuración / actualización por USB**

Esta característica permite cargar una configuración completa del panel de incendios desde un archivo USB. Los usuarios también pueden actualizar el firmware del panel mediante un dispositivo de memoria USB.

Para habilitar este menú, hay que insertar la memoria en el puerto USB y pulsar el botón SW1 situado junto a este. El puerto USB se encuentra en la cara interior de la puerta del panel.

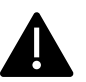

## Atención

- Antes de usar esta funcionalidad, formatee la memoria USB con formato FAT32.
- Use una unidad de memoria en blanco: No mezcle en la memoria USB ficheros del panel con ficheros para otros usos.
- No todas las memorias USB son compatibles con el panel, se recomienda utilizar memorias USB de tipo 2.0

Las opciones del menú USB son las siguientes:

- **1.** Guardar registro de eventos en USB
- **2.** Guardar toda la configuración en USB
- **3.** Cargar configuración desde USB
- **4.** Actualización SW desde USB

#### <span id="page-50-1"></span>**5.6.4.1. Guardar registro de eventos en USB**

Esta opción permite guardar a USB el registro de eventos que se han generado en el panel.

Los eventos para guardar se pueden filtrar por los siguientes tipos:

- **1.** Todos los eventos
- **2.** Alarmas
- **3.** Averías
- **4.** Acciones operador
- **5.** Entrada/Salida

Podrá leer el fichero de texto resultante en un editor de texto o en nuestra herramienta de configuración web.

## <span id="page-50-2"></span>**5.6.4.2. Guardar toda la configuración en USB**

Esta opción permite guardar a USB la configuración del panel. Esta configuración podrá cargarse, visualizarse y modificarse en la herramienta de configuración online (ver sección [5.6.3\)](#page-49-2).

## <span id="page-50-3"></span>**5.6.4.3. Cargar configuración desde USB**

Esta opción permite cargar desde USB una configuración al panel. La configuración se habrá generado previamente con nuestra herramienta de configuración web.

## <span id="page-50-4"></span>**5.6.4.4. Actualización SW desde USB**

Esta opción permite actualizar desde USB la aplicación de software del panel.

El tipo de actualización se puede seleccionar de las siguientes opciones:

- **1.** Versión FW
- **2.** Idiomas / imagen

## **5.6.4.4.1. Versión FW**

Desde este submenú, los usuarios pueden actualizar la versión de aplicación (FW) del panel. La actualización de FW del panel le permitirá implantar nuevas funcionalidades.

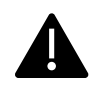

Antes de actualizar en campo el FW del panel, lea atentamente las instrucciones que acompañan el nuevo FW. Verifique siempre el completo funcionamiento de su instalación tras una actualización del FW de su panel.

## **5.6.4.4.2. Idiomas / imagen**

Desde este submenú, los usuarios pueden cargar un nuevo conjunto de idiomas o imagen de fondo en el panel.

Utilice sólo actualizaciones, ficheros de idiomas e imágenes de fondo genuinos, proporcionados por Jade Bird Fire.

## <span id="page-52-0"></span>**6. Funcionamiento en caso de alarma**

Cuando el panel Draco recibe una alarma, automáticamente:

- Lo indicará con una señal audible del zumbador interno
- Activará el LED de alarma general
- Presentará en la pantalla el equipo que se encuentra en estado de alarma
- Activará el relé de alarma general e iniciará la secuencia de activación de salidas preprogramada.

## <span id="page-52-1"></span>**6.1. Indicación de alarma sonora del panel (Zumbador)**

En caso de alarma, el panel emitirá una señal acústica (el zumbador emitirá 3 pitidos por segundo). Esta indicación audible se puede silenciar presionando la tecla de "silencio de zumbador".

## <span id="page-52-2"></span>**6.2. El indicador general de alarma**

<span id="page-52-3"></span>El indicador LED de alarma general se activará inmediatamente cada vez que el panel entre en la condición de alarma.

## **6.3. La pantalla de alarma**

En caso de alarma, cualquier otra indicación existente en la pantalla será reemplazadas por la pantalla de alarma. La pantalla de alarma siempre indicará la primera zona que entró en alarma en la barra superior. Si aparecen nuevas zonas en alarma, se mostrarán a continuación en la ventana.

Las zonas en alarma aparecerán ordenadas desde el evento más reciente (arriba) hasta el más antiguo (abajo). Por tanto, el campo superior siempre mostrará el evento de alarma de zona más antiguo y el campo inferior mostrará la zona que entró en alarma más reciente.

El área ubicada en la parte derecha de la pantalla mostrará la cantidad total de zonas en alarma.

Se puede acceder a la lista completa de dispositivos que entraron en alarma con el nivel de acceso 1 de usuario (sin contraseña) presionando F1- "Alarmas". Mientras el panel está en alarma, otros tipos de eventos como Averías o Anulaciones solo se presentarán en la pantalla LCD si se seleccionan utilizando las teclas de función indicadas en la parte inferior de la pantalla:

- F1 Alarmas
- F2 Averías
- F3 Anulaciones
- F4 Pruebas
- F5 Entrada/Salida

Se puede acceder al resto de los menús de forma normal, pero la pantalla de alarmas se presentará nuevamente a los 30 segundos posteriores de la ausencia de actividad en la interfaz de usuario.

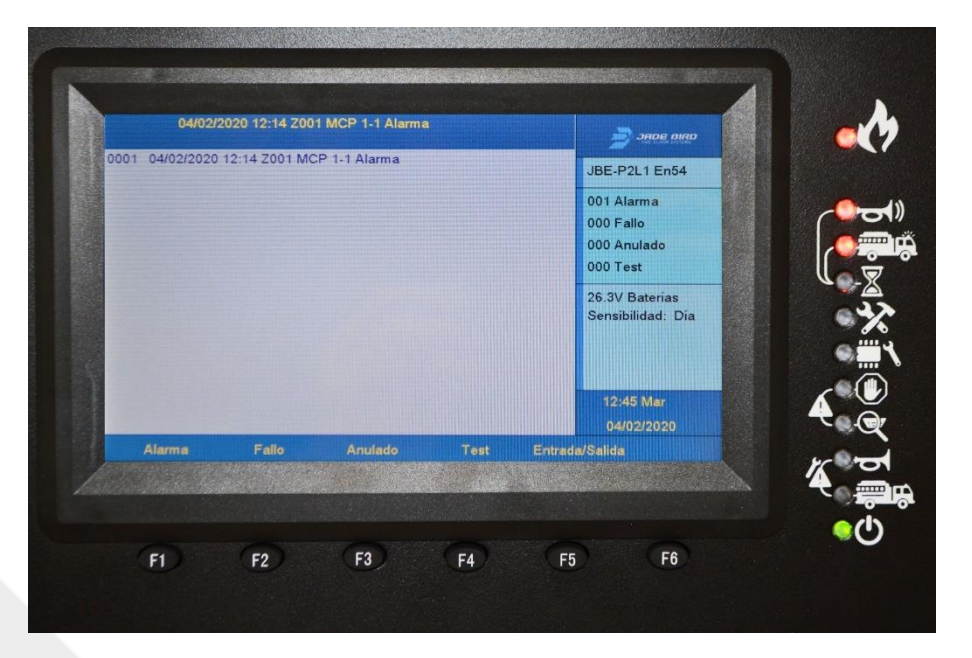

<span id="page-53-1"></span><span id="page-53-0"></span>**Figura 20: La pantalla de alarma**

## **6.4. Activación de salida – anulación de retardo**

En caso de alarma, todas las salidas se activarán siguiendo la programación cargada en el panel. Es decir, sin intervención manual.

Pueden darse casos especiales donde las sirenas o las salidas FR tienen un retardo programado configurado. En este caso, a la recepción de una alarma, el panel entrará en el estado de "activación retardada". Una "activación retardada " implica que las sirenas y/o las salidas de FR están inactivas durante un período predefinido después de la recepción de la alarma.

Los retardos preconfigurados se pueden activar y desactivar manualmente con el nivel 2 de acceso de usuario pulsando la tecla de activación y desactivación de retardos.

Los retardos pueden programarse para que se activen y se desactiven periódicamente siguiendo una pauta predefinida (ver sección [5.6.1.8\)](#page-40-3).

Durante el estado de "activación retardada", el LED - retardo ON" parpadeará junto con el LED correspondiente "Sirenas ON" (• <del>o</del> ) o "FR ON" (• <sup>(● –</sup> ). Esto indica que estas salidas se activarán después de que haya expirado el retardo preprogramado.

El retardo de activación de salida se puede cancelar (anulación de retardo) pulsando el botón  $\bullet$ "retardos ON/OFF" o el botón  $\blacktriangleleft$ "sirenas ON/OFF". No se necesita contraseña para realizar esta acción.

Tenga en cuenta que la activación retardada también puede ser reemplazada por una alarma que no tiene retardo programado. Típicamente, los Pulsadores Manuales se configuran para iniciar la notificación de alarma sin retardo (la configuración del panel permite definir si los retardos se aplican o no a las alarmas "MCP" de pulsador manual).

## <span id="page-54-0"></span>**6.5. Rearme del panel de incendios**

La condición de alarma solo puede ser revertida por la operación de rearme. La operación de rearme se inicia pulsando la tecla de rearme  $\odot$ e introduciendo la contraseña del operador o de instalador.

La operación de rearme revertirá el panel a la condición de reposo. Es decir, se detendrán todas las indicaciones de alarma y se eliminarán de pantalla todos los eventos de alarma existentes. Tenga en cuenta que, justo después del rearme, el panel volverá a evaluar el estado de todos sus dispositivos de lazo. Por tanto, el sistema entrará inmediatamente de nuevo en el estado de alarma si la condición de alarma persiste (de los detectores y/ o los pulsadores manuales).

## <span id="page-55-0"></span>**7. Funcionamiento en caso de avería**

El panel de incendios supervisa constantemente todos los subsistemas, fuentes de alimentación y todos sus dispositivos de lazo configurados. Si se detecta algún elemento que falte o cualquier mal funcionamiento, el panel entrará en la condición funcional de avería y proporcionará información detallada sobre el evento en la pantalla de usuario.

Cuando el panel Draco detecta una avería, automáticamente:

- Activará el zumbador en modo de avería (un pitido por segundo)
- Activará el LED de avería General (ver sección [5.2.1\)](#page-23-3)
- Activará el relé de salida de avería general
- Presentará en la pantalla de averías la descripción de la avería
- Incrementará el contador de averías en la pantalla LCD

Para silenciar el zumbador del panel se deberá pulsar la tecla <sup>2</sup>

## <span id="page-55-1"></span>**7.1. Indicación de averías comunes**

Cada dispositivo de lazo tiene una dirección única compuesta por el número de lazo y la dirección del dispositivo. Los instaladores también pueden asignar una descripción de texto a cada dispositivo de lazo (por ejemplo: "MCP en la zona de cocina"). En caso de que se procese un evento de este tipo para cualquier dispositivo de lazo, esta información se presentará en la pantalla principal y se agregará al registro de eventos.

Cuando se revierta la condición de avería del dispositivo (por ejemplo, se vuelve a conectar un detector eliminado o se restablezca la ausencia de la red eléctrica), el panel eliminará esta indicación de avería para volver a la condición de reposo. El registro de eventos mantendrá un registro de todos los eventos detectados.

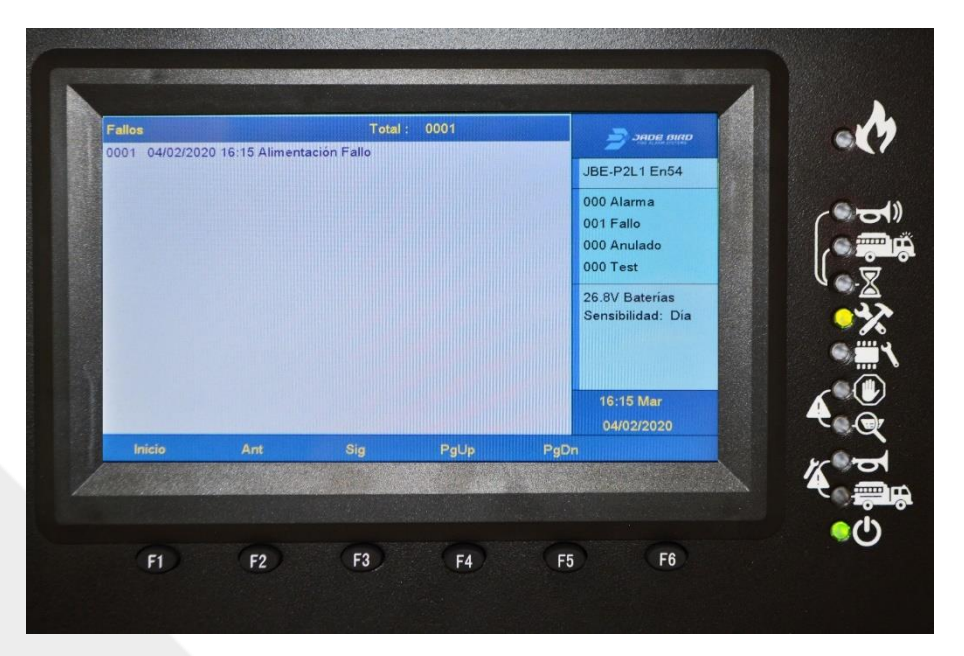

<span id="page-55-2"></span>**Figura 21: La pantalla de avería**

## <span id="page-56-0"></span>**7.2. Indicación de averías que afectan las salidas SND o FR.**

Cuando se detecta una avería que afecta las salidas SND o FR, los indicadores visuales adicionales "avería SND" y "avería FR" activarán de forma intermitente para indicar que estas funciones están comprometidas. Consulte la sección 5.1.1.1 para obtener una descripción de la posición de estos LED.

Las averías de SND y FR se desenclavan y, por lo tanto, se eliminarán automáticamente cuando se resuelva la avería. El registro de eventos mantendrá un registro de todas las averías detectadas.

#### <span id="page-56-1"></span>**7.3. Indicación de derivación a tierra.**

La pantalla LCD indicará si alguno de los buses del sistema se encuentra derivado o en contacto con la tierra eléctrica del edificio. Las indicaciones de avería/deriva a tierra sugieren un defecto de cableado. Estos deben ser investigados y resueltos lo antes posible por un técnico profesional.

#### <span id="page-56-2"></span>**7.4. Indicación de averías del sistema.**

Cuando se detecta un mal funcionamiento en uno de los subsistemas del panel, se indicará adicionalmente activando el "LED de avería del sistema" (descrito en la sección [5.2.1\)](#page-23-3). Las indicaciones de avería del sistema quedan enclavadas y se mantendrán hasta que el panel de incendios se rearme manualmente, incluso si la avería ha desaparecido.

No se espera que aparezcan averías del sistema durante el ciclo de vida del producto. El sistema no debe considerarse en servicio mientras exista una avería del sistema. Póngase en contacto con su compañía de mantenimiento o soporte técnico si hay una avería del sistema en su panel.

## <span id="page-57-0"></span>**8. Mantenimiento**

#### <span id="page-57-1"></span>**8.1. Mantenimiento planificado e inspecciones periódicas**

La mayoría de las regulaciones contra incendios locales o regionales requieren que los sistemas se sometan a inspecciones periódicas realizadas por profesionales. Póngase en contacto con una empresa local especializada de instalación y mantenimiento para ejecutar las inspecciones impuestas por el código y asegurarse de que el panel se inspeccione al menos trimestralmente.

El panel Draco tiene un amplio conjunto de características para simplificar y acortar las inspecciones de la instalación:

En el menú "Revisar" (ver secció[n 5.4.2\)](#page-29-0), todos los usuarios pueden leer el registro de eventos y obtener un informe de averías activas, las anulaciones, las condiciones de prueba...

En el menú "Operar" (sección [5.5.3\)](#page-33-2), los usuarios con nivel 2 de acceso pueden probar salidas, zonas, el teclado y los indicadores visuales.

En el menú "Informes" (ver sección 5.5.4), los usuarios con el nivel 2 de acceso pueden obtener información detallada de la configuración del sistema y los diagnósticos de los dispositivos de campo.

#### <span id="page-57-2"></span>**8.2. Mantenimiento de la batería**

El panel supervisa sistemáticamente el nivel de carga y la resistencia interna de las baterías conectadas.

Durante las inspecciones periódicas del sitio, el personal de mantenimiento revisará el registro histórico para verificar que no existen averías relacionadas con la batería. Inspeccione visualmente los cables de la batería para asegurarse de que están en buen estado. En general, no es necesario realizar ninguna medición adicional en las baterías.

Las baterías de plomo-ácido selladas no requieren mantenimiento, pero tienen una vida útil limitada. Sustituya las baterías antes de exceder la vida útil declarada por el fabricante de la batería. Deseche las baterías viejas de acuerdo con las regulaciones locales.

#### <span id="page-57-3"></span>**8.3. Limpieza**

Asegúrese de que el interior y el exterior del panel de control estén libres de suciedad. Realice una limpieza básica periódica utilizando un paño para desempolvar el exterior. No utilice productos químicos para limpiar el panel.

## <span id="page-58-0"></span>**9. Estructura del árbol de menús**

## <span id="page-58-1"></span>**9.1. Menú Revisar (nivel 1 de acceso de usuario)**

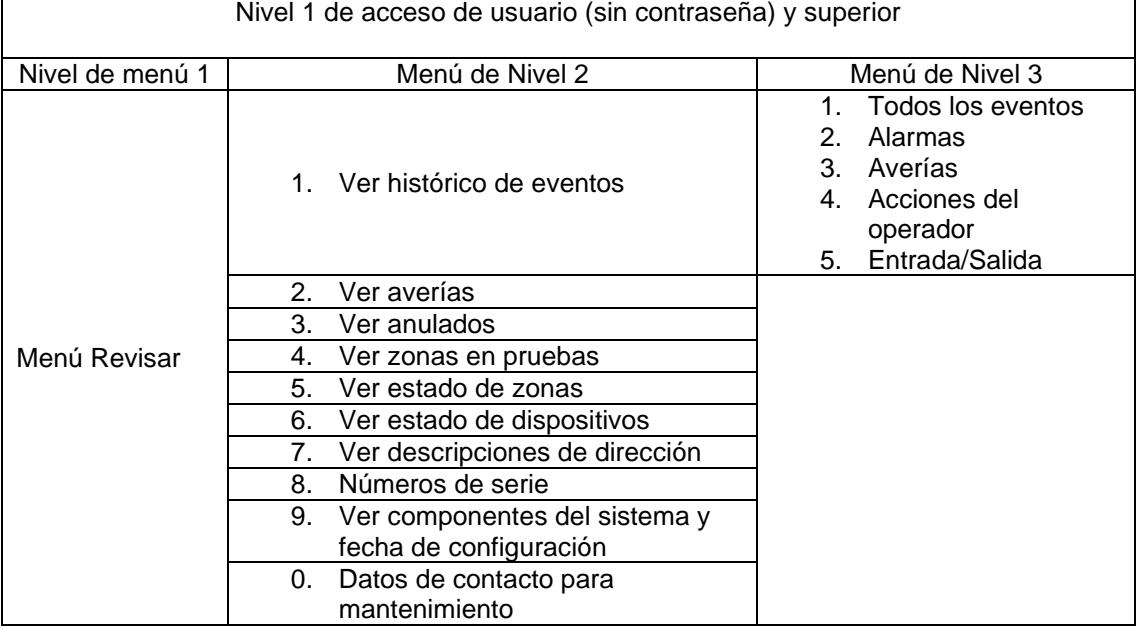

## **Tabla 8: Menús accesibles para el acceso de usuarios Nivel 1**

## <span id="page-58-2"></span>**9.2. Menús Operar e Informes (nivel 2 de acceso de usuario)**

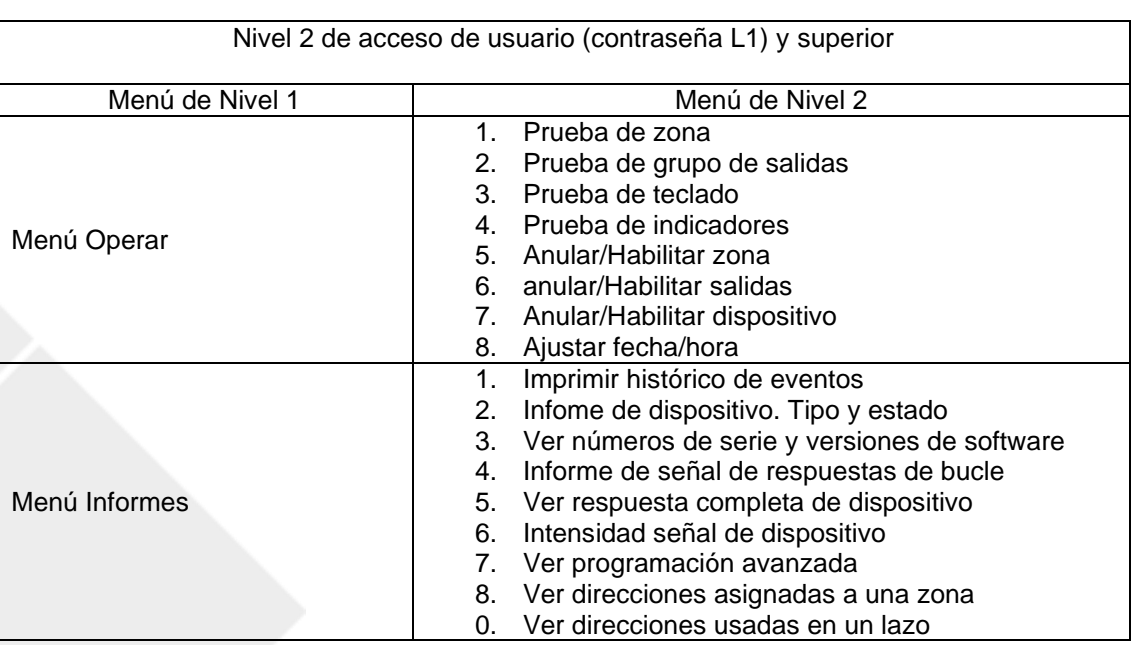

## **Tabla 9: Menús accesibles para el usuario Nivel 2**

## <span id="page-59-0"></span>**9.3. Menús Ajustes e Instalación (nivel 3 de acceso de usuario)**

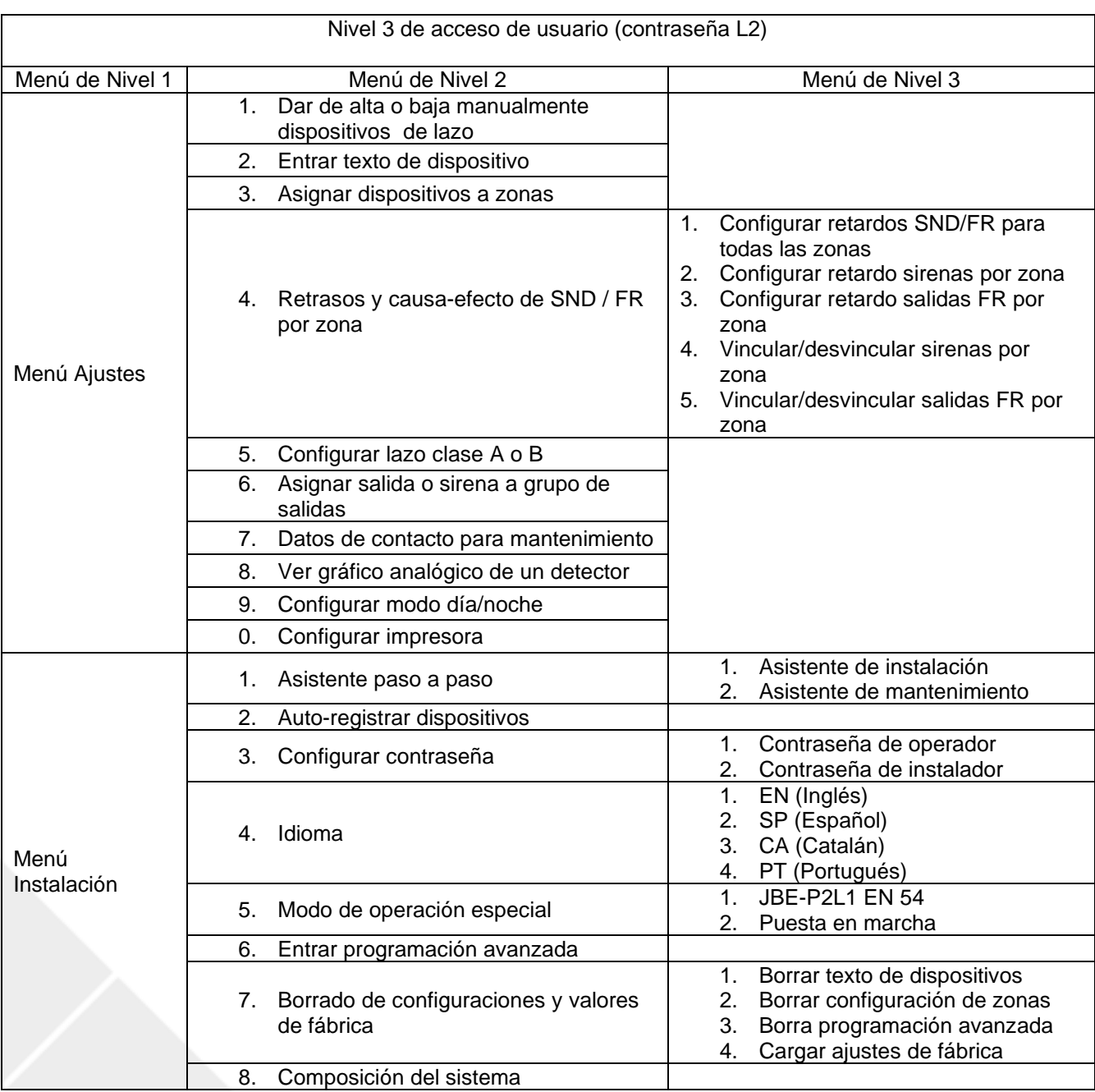

## **Tabla 10: Menús accesibles para el usuario Nivel 3**

## <span id="page-60-0"></span>10. Lista de Tablas

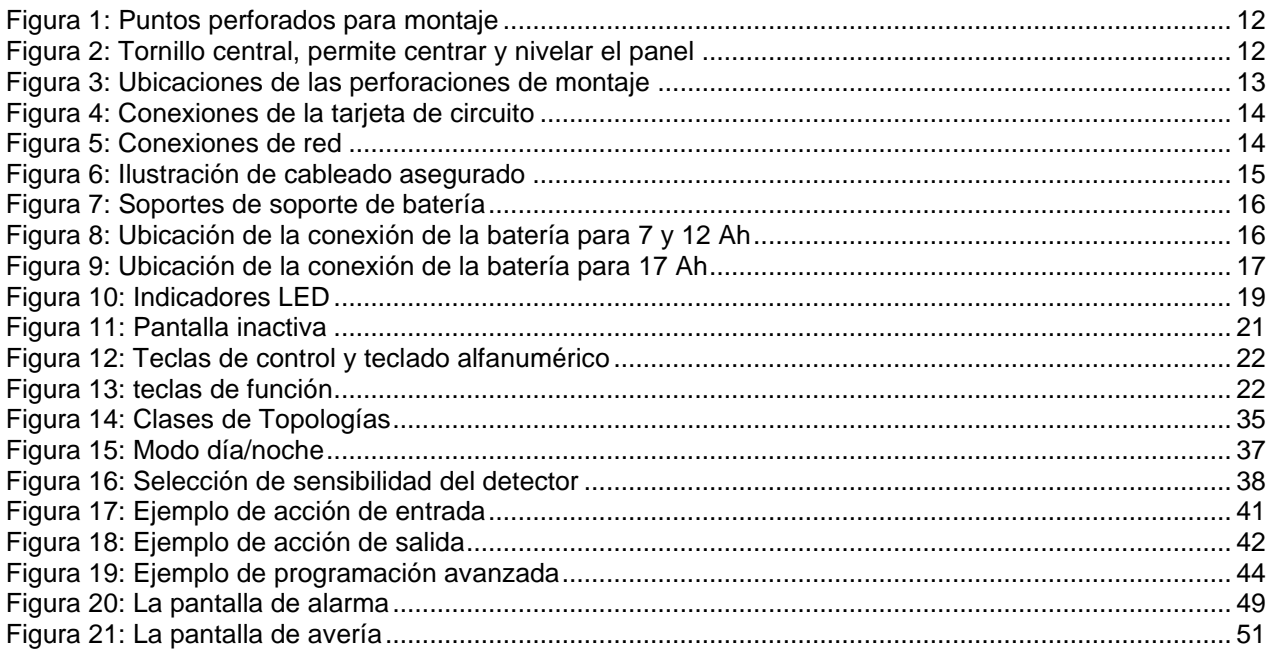

--FINAL DEL DOCUMENTO--

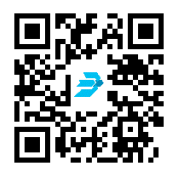

Descargue la última versión del documento siguiendo el enlace del código QR

Jade Bird Fire Alarm International (Europe), S.L. C. Tarragona, 157. 08014 Barcelona (España) www.jadebird.eu.com